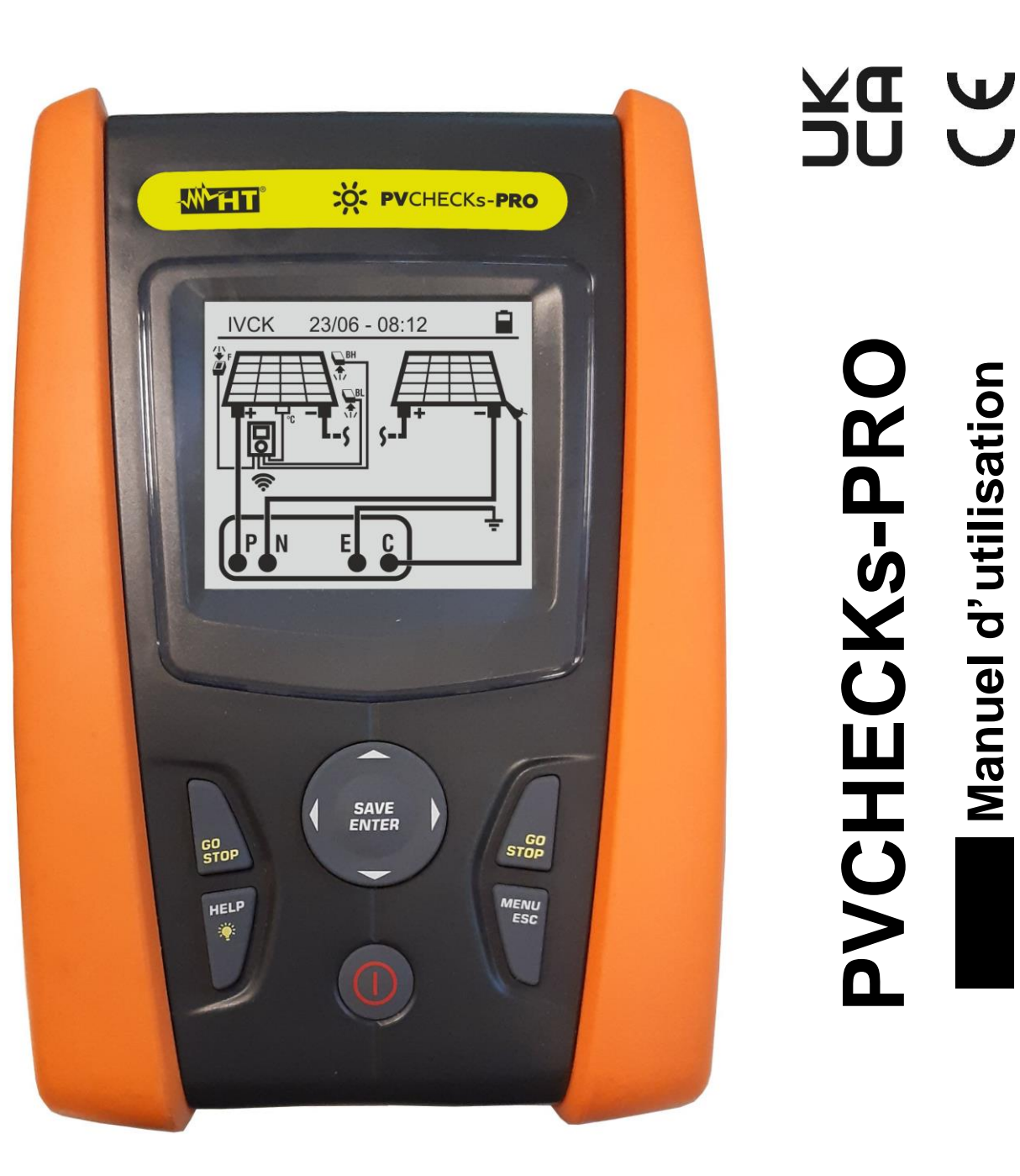

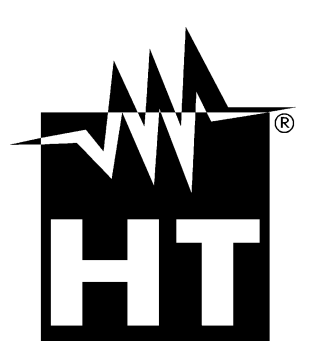

**Manuel d'utilisation**

Manuel d'utilisation

# **TABLE DES MATIÈRES**

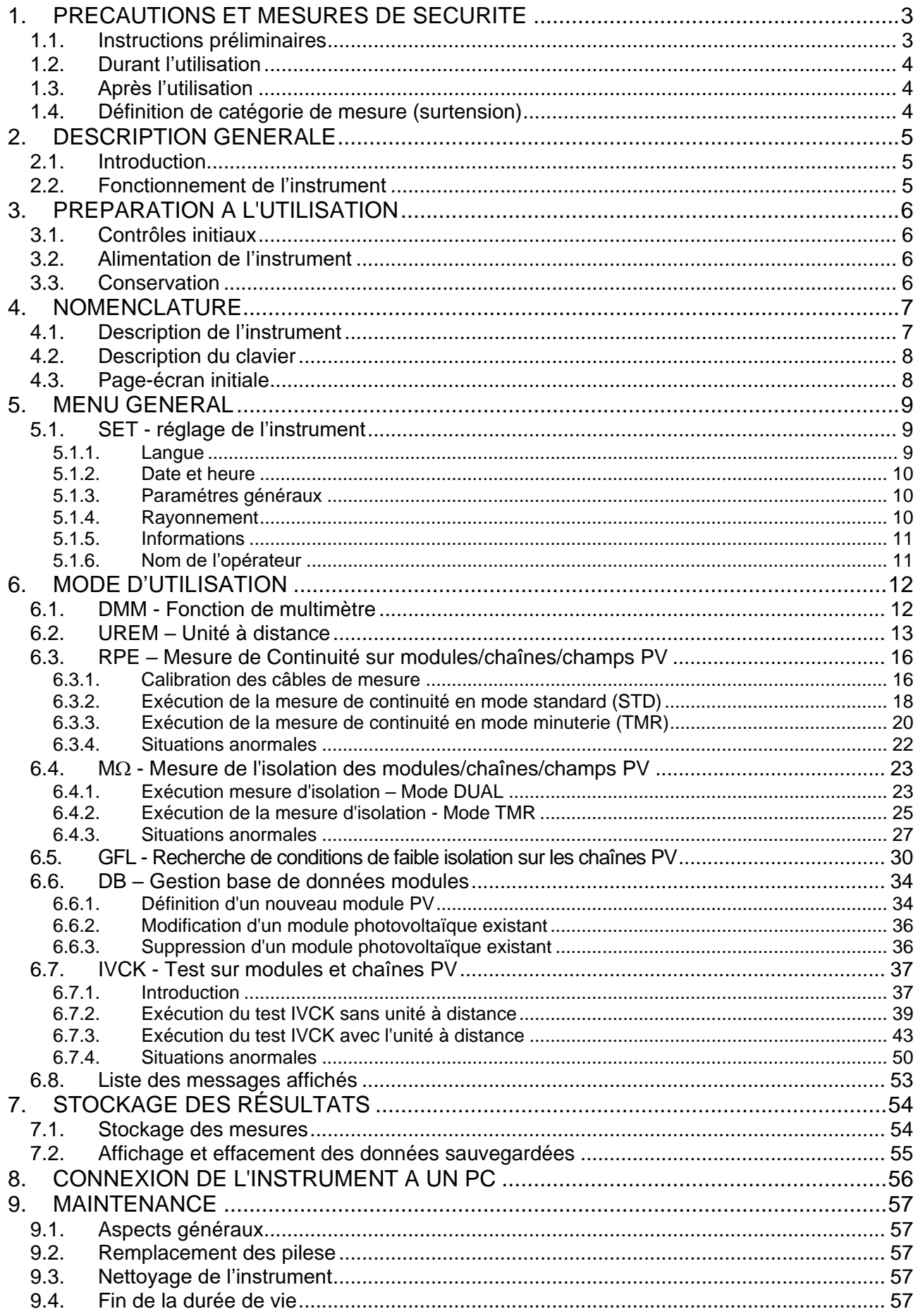

# WYTT

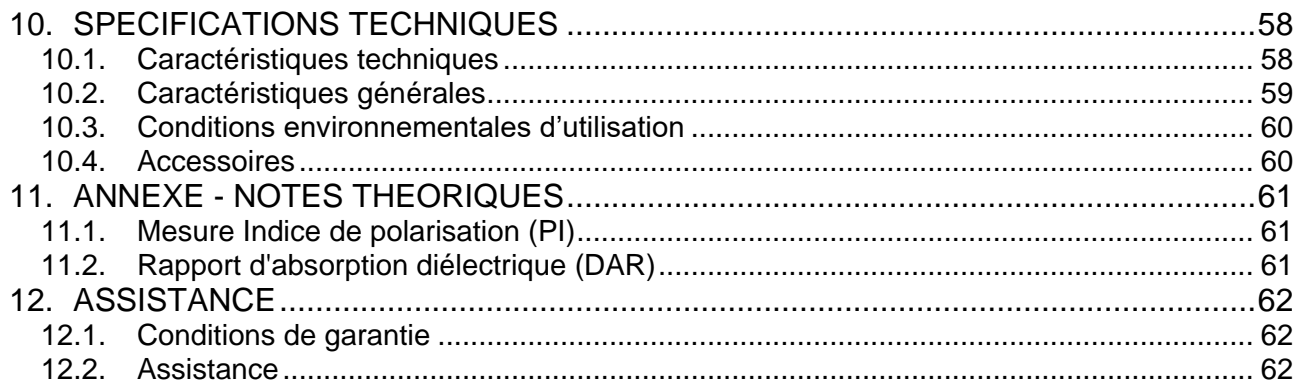

# <span id="page-3-0"></span>**1. PRECAUTIONS ET MESURES DE SECURITE**

Cet instrument a été conçu conformément à la directive IEC/EN61010-1, relative aux instruments de mesure électroniques. Avant et pendant l'exécution des mesures, suivez les instructions suivantes et lisez avec une attention particulière toutes les notes précédées du symbole  $\triangle$ 

- Ne pas effectuer de mesures de tension ou de courant dans un endroit humide.
- Éviter d'utiliser l'instrument en présence de gaz ou de matériaux explosifs, de combustibles ou dans des endroits poussiéreux
- Se tenir éloigné du circuit sous test si aucune mesure n'est en cours d'exécution.
- Ne pas toucher de parties métalliques exposées telles que des bornes de mesure inutilisées, des circuits, etc.
- Ne pas effectuer de mesures si vous détectez des anomalies sur l'instrument telles qu'une déformation, une cassure, une absence d'affichage de l'écran, etc.
- Faites particulièrement attention lorsque vous mesurez des tensions supérieures à 25V dans des environnements particuliers et à 50V dans des environnements ordinaires, car il y a un risque de choc électrique

Dans ce manuel, et sur l'instrument, on utilisera les symboles suivants :

Attention : suivre les instructions indiquées dans ce manuel ; une utilisation inappropriée pourrait endommager l'instrument ou ses composants

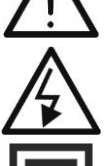

Danger haute tension : risques de chocs électriques

Double isolation

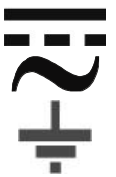

Référence de terre

Tension CA

<span id="page-3-1"></span>**1.1. INSTRUCTIONS PRELIMINAIRES**

Tension ou Courant CC

- **L'instrument a été conçu pour être utilisé dans les conditions environnementales spécifiées au § [10.3.](#page-60-0) La présence de conditions environnementales très différentes peut compromettre la sécurité de l'instrument et de l'opérateur. Dans tous les cas, avant de l'utiliser, attendre que les conditions à l'intérieur de l'instrument soient comparables aux conditions de l'environnement dans lequel il fonctionne**
- L'instrument peut être utilisé pour les mesures de **TENSION** et de **COURANT** dans CAT III 1500 VCC, CAT III 1000VCA avec une tension maximale de 1500VCC et 1000VCA entre les entrées. Ne pas utiliser sur des circuits qui dépassent les limites spécifiées au § [0](#page-59-1)
- Veuillez suivre les normes de sécurité principales visant à protéger l'utilisateur contre des courants dangereux et l'instrument contre une utilisation erronée
- Seuls les accessoires fournis avec l'instrument garantissent la conformité avec les normes de sécurité. Ils doivent être en bon état et, si nécessaire, remplacés à l'identique
- Vérifier que les piles sont insérées correctement
- Avant de connecter les câbles de mesure au circuit testé, vérifiez que la fonction souhaitée a été sélectionnée

# <span id="page-4-0"></span>**1.2. DURANT L'UTILISATION**

Nous vous prions de lire attentivement les recommandations et instructions suivantes :

# **ATTENTION**

Le non-respect des avertissements et/ou instructions peut endommager l'instrument et/ou ses composants et mettre en danger l'opérateur

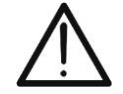

- Le symbole «  $\blacksquare$  » indique le niveau de charge complet des piles internes. Lorsque le niveau de charge tombe à des niveaux minimaux, le symbole « » est affiché à l'écran. Dans ce cas, arrêtez les tests et remplacez les piles conformément au § [9.2](#page-57-2)
- **L'instrument est en mesure de garder les données mémorisées même en l'absence de piles**

#### <span id="page-4-1"></span>**1.3. APRES L'UTILISATION**

Lorsque les mesures sont terminées, éteindre l'instrument en appuyant sur la touche **ON/OFF** pendant quelques secondes. Si vous ne prévoyez pas d'utiliser l'instrument pendant une longue période, retirez les piles et suivez les instructions du § [3.3.](#page-6-3)

#### <span id="page-4-2"></span>**1.4. DEFINITION DE CATEGORIE DE MESURE (SURTENSION)**

La norme « IEC/EN61010-1 : Prescriptions de sécurité pour les instruments électriques de mesure, le contrôle et l'utilisation en laboratoire, Partie 1 : Prescriptions générales », définit ce qu'on entend par catégorie de mesure, généralement appelée catégorie de surtension. Au § 6.7.4 : Circuits de mesure, on lit :

Les circuits sont divisés dans les catégories de mesure qui suivent :

• La **Catégorie de mesure IV** sert pour les mesures exécutées sur une source d'installation à faible tension *Par exemple, les appareils électriques et les mesures sur des dispositifs primaires de* 

*protection contre surtension et les unités de contrôle d'ondulation.*

• La **Catégorie de mesure III** sert pour les mesures exécutées sur des installations dans les bâtiments

*Par exemple, les mesures sur des panneaux de distribution, des disjoncteurs, des câblages, y compris les câbles, les barres, les boîtes de jonction, les interrupteurs, les prises d'installations fixes et le matériel destiné à l'emploi industriel et d'autres instruments tels que par exemple les moteurs fixes avec connexion à une installation fixe.*

• La **Catégorie de mesure II** sert pour les mesures exécutées sur les circuits connectés directement à l'installation à faible tension

*Par exemple, les mesures effectuées sur les appareils électroménagers, les outils portatifs et sur des appareils similaires.*

• La **Catégorie de mesure I** sert pour les mesures exécutées sur des circuits n'étant pas directement connectés au RÉSEAU DE DISTRIBUTION

*Par exemple, les mesures sur des circuits ne dérivant pas du RESEAU et des circuits dérivés du RESEAU spécialement protégés (interne). Dans ce dernier cas, les contraintes transitoires sont variables, pour cette raison (OMISSIS), il est nécessaire que l'utilisateur connaisse la capacité de tenue aux transitoires de l'équipement*

# <span id="page-5-0"></span>**2. DESCRIPTION GENERALE**

#### <span id="page-5-1"></span>**2.1. INTRODUCTION**

L'instrument a été conçu pour la réalisation de tests rapides de pré-test (IVCK) sur des modules/chaînes photovoltaïques (PV) conformément à la norme IEC/EN62446.

#### <span id="page-5-2"></span>**2.2. FONCTIONNEMENT DE L'INSTRUMENT**

Les fonctionnalités suivantes sont disponibles :

#### **Essai de continuité des conducteurs de protection (RPE)**

- Test avec un courant d'essai > 200mA conformément aux normes IEC/EN62446 et IEC/EN61557-4
- Étalonnage manuel des câbles de mesure

#### **Mesure de la résistance d'isolation des modules/chaînes PV (M)**

- Tension d'essai 250V, 500V, 1 000V, 1 500VCC selon IEC/EN62446 et IEC/EN61557- 2
- 2 modes de mesure disponibles
	- ➢ DUAL → mesure en séquence l'isolation entre le pôle positif de la chaîne (+) et PE a et entre le pôle négatif de la chaîne et PE
	- $\triangleright$  TMR  $\rightarrow$  mesure unique temporisée entre le pôle négatif de la chaîne et le PE

#### **Fonction GFL (Ground Fault Locator) pour la recherche de la position d'isolation basse entre les modules d'une chaîne PV (voir § [6.5\)](#page-30-0)**

#### **Mesures de tension sous vide et Courant de court-circuit sur modules/chaînes PV mono-faciaux ou bi-faciaux conformément à la norme IEC/EN62446 et IEC/EN60891 (IVCK)**

- Mesure de tension sous vide Voc sur modules/chaînes PV mono et double face jusqu'à 1500VCC
- Mesure de courant de court-circuit ISC sur modules/chaînes PV mono-faciaux et bifaciaux jusqu'à 40A
- Mesure du rayonnement avant et arrière via connexion Bluetooth avec unité à distance SOLAR03 et cellule de référence HT305
- Affichage des résultats en conditions OPC et STC
- Évaluation immédiate (OK/NO) des résultats obtenus

L'instrument dispose également d'une base de données interne pouvant stocker jusqu'à 64 modules photovoltaïques (**à charger par l'utilisateur**), de la fonction de rétroéclairage de l'écran, de la possibilité de réglage interne du contraste et d'une touche **HELP** capable de fournir à l'écran une aide à l'opérateur lors de la connexion de l'instrument à l'installation. Une fonction d'arrêt automatique, éventuellement désactivable, est disponible après environ 5 minutes de non-utilisation de l'instrument.

# <span id="page-6-0"></span>**3. PREPARATION A L'UTILISATION**

#### <span id="page-6-1"></span>**3.1. CONTROLES INITIAUX**

L'instrument a fait l'objet d'un contrôle mécanique et électrique avant d'être expédié. Toutes les précautions possibles ont été prises pour garantir une livraison de l'instrument en bon état. Cependant, il est recommandé de le vérifier pour s'assurer des dommages subis pendant le transport. Si vous constatez des anomalies, veuillez contacter votre revendeur immédiatement. Nous conseillons également de contrôler que l'emballage contient tous les accessoires listés au § [10.4.](#page-60-1) Dans le cas contraire, contacter le revendeur. S'il était nécessaire de renvoyer l'instrument veuillez respecter les instructions contenues dans le § [12](#page-62-0)

## <span id="page-6-2"></span>**3.2. ALIMENTATION DE L'INSTRUMENT**

L'instrument est alimenté par 6x1.5V piles alcalines de type AA LR06 ou 6x1.2V piles rechargeables NiMH de type AA. Le symbole « » indique le niveau de charge des piles. Pour le remplacement des piles, voir § [9.2.](#page-57-2)

#### **L'instrument est en mesure de garder les données mémorisées même en l'absence de piles**.

L'instrument dispose d'algorithmes sophistiqués pour maximiser la durée de vie des piles. Une courte pression sur la touche  $\mathbb{R}^2$  active le rétroéclairage de l'écran. Afin de préserver l'efficacité des piles, le rétroéclairage s'éteint automatiquement après environ 30 secondes. L'utilisation systématique du rétro-éclairage réduit l'autonomie des piles

#### <span id="page-6-3"></span>**3.3. CONSERVATION**

L'instrument a été conçu pour être utilisé dans les conditions environnementales spécifiées au § [10.3.](#page-60-0) La présence de conditions environnementales significativement différentes peut compromettre la sécurité de l'instrument et de l'opérateur et/ou ne pas garantir des mesures précises.

Après une longue période de stockage et/ou dans des conditions environnementales extrêmes, avant utilisation, attendre que les conditions à l'intérieur de l'instrument soient comparables aux conditions de l'environnement dans lequel il fonctionne

# <span id="page-7-0"></span>**4. NOMENCLATURE**

### <span id="page-7-1"></span>**4.1. DESCRIPTION DE L'INSTRUMENT**

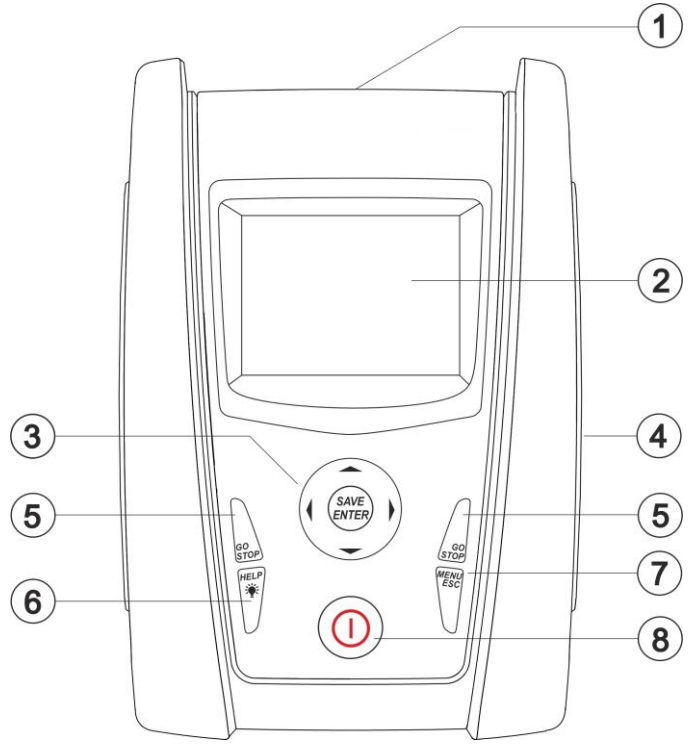

LÉGENDE :

- 1. Entrées
- 2. Écran LCD
- 3. Touches  $\nabla, \triangle, \triangleright, \blacktriangle, SAVE/ENTER$
- 4. Sortie pour interface optique/USB
- 5. Touches **GO/STOP**
- 6. Touche **HELP/**
- 7. Touche **ESC/MENU**
- 8. Touche **ON/OFF**

Fig. 1: Description de la partie frontale de l'instrument

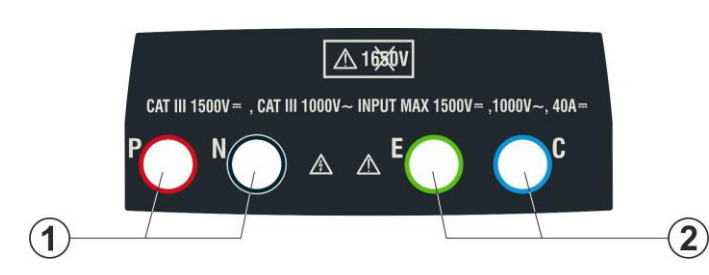

LÉGENDE :

- 1. Entrées **P, N** pour mesure de tension CC (IVCK) / Isolation ( $M\Omega$ )
- 2. Entrées **E, C** pour test de continuité (RPE)

Fig. 2 : Description de la partie supérieure de l'instrument

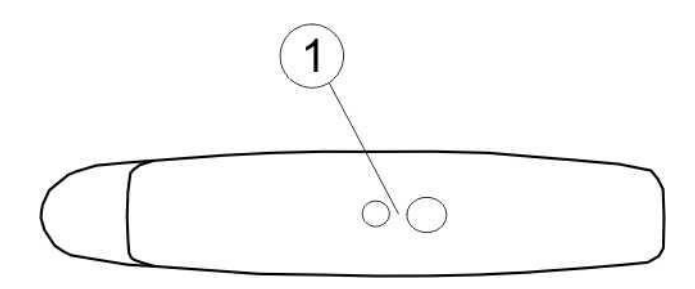

# LÉGENDE :

1. Connecteur pour câble de sortie opto-isolée optique/USB

<span id="page-7-2"></span>Fig. 3: Description de la partie latérale de l'instrument

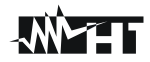

## <span id="page-8-0"></span>**4.2. DESCRIPTION DU CLAVIER**

Le clavier se compose des touches suivantes :

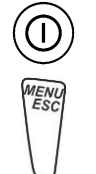

Touche **ON/OFF** pour allumer et éteindre l'instrument

Touche **ESC** pour quitter le menu sélectionné sans confirmer les changements Touche **MENU** pour revenir à tout moment au menu général de l'instrument

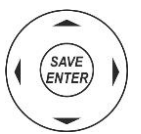

Touches  $\triangle \triangleright \triangleright \triangleright$  pour déplacer le curseur dans les différents écrans afin de sélectionner les paramètres de programmation

Touche **SAVE/ENTER** pour sauvegarder les paramètres internes et les résultats des mesures (SAVE) et pour sélectionner les fonctions souhaitées dans le menu (ENTER)

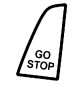

Touche **GO** pour lancer la mesure Touche **STOP** pour mettre fin à la mesure

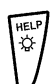

Touche **HELP** pour accéder à l'aide en ligne affichant, pour chaque fonction sélectionnée, les connexions possibles entre l'instrument et le système Touche (**pression continue**) pour le réglage du rétro-éclairage

### <span id="page-8-1"></span>**4.3. PAGE-ECRAN INITIALE**

Lorsque l'instrument est allumé, la page-écran initiale s'affiche pendant quelques secondes. Elle affiche :

- Le modèle de l'instrument (PVCHECKs-PRO)
- Le fabricant
- Le numéro de série de l'instrument (SN :)
- La version du matériel (HW) et du micrologiciel (FW) dans la mémoire de l'instrument
- La date du dernier étalonnage de l'instrument (Date de calibration)

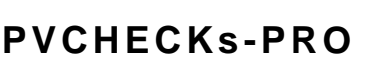

**HT ITALIA** 

SN : 23020002

 $HM \cdot 1.00$ FW : 1.01 Date de calibration : 14/02/2023

Après quelques instants, l'instrument passe à la dernière fonction sélectionnée.

# <span id="page-9-0"></span>**5. MENU GENERAL**

La touche **ESC**, quel que soit l'état de l'instrument, permet de revenir sur le menu général à partir duquel il est possible de définir les paramètres internes et de sélectionner la mesure désirée. Sélectionnez une des options avec le curseur et confirmez avec **ENTER** pour accéder à la fonction souhaitée

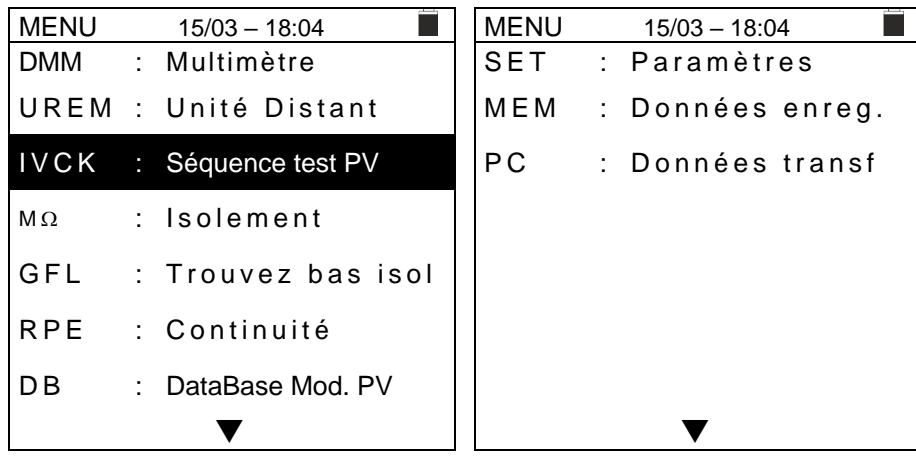

## <span id="page-9-1"></span>**5.1. SET - REGLAGE DE L'INSTRUMENT**

Déplacer le curseur sur **SET** à l'aide des touches fléchées sur 15/10-18:04 (**A**, ▼) et confirmer avec **ENTER**. L'instrument affiche la fenêtre-vidéo qui permet d'accéder aux programmations internes. Les programmations sont maintenues même après l'arrêt de l'instrument.

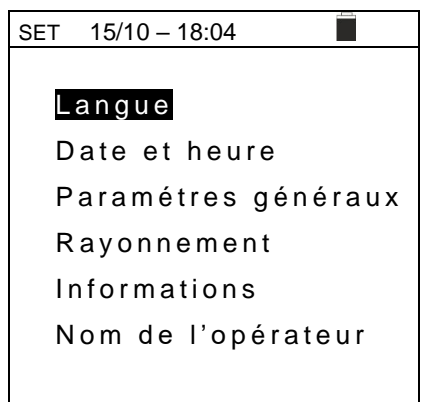

### <span id="page-9-2"></span>**5.1.1. Langue**

Déplacer le curseur sur **Langue** à l'aide des touches fléchées (**A,V**) et confirmer avec **ENTER**. L'instrument affiche la page-écran qui vous permet de régler la langue du système. Sélectionnez l'option souhaitée en utilisant les touches fléchées (A, V). Appuyer sur la touche **ENTER** pour confirmer ou sur la touche **ESC** pour revenir à la page-écran précédente.

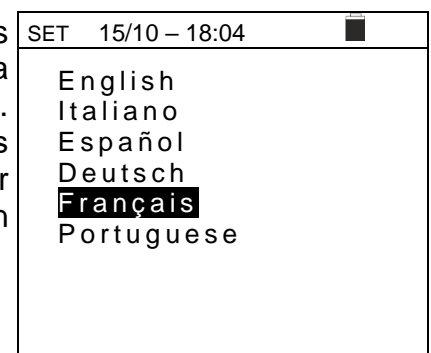

#### <span id="page-10-0"></span>**5.1.2. Date et heure**

Déplacer le curseur sur **Date et heure** à l'aide des touches fléchées (A, V) et confirmer avec **ENTER**. Tout de suite après, l'afficheur visualise la fenêtre-vidéo ci-contre pour permettre de programmer la date/heure. Sélectionnez le champ « Format » pour définir le système européen (format « JJ/MM/YY, hh :mm » **EU**) ou américain (format « MM/JJ/YY hh :mm » **USA**). Sélectionner l'option désirée à l'aide des touches fléchées  $(\blacktriangle, \blacktriangledown)$  et  $(\blacktriangle, \blacktriangleright)$ . Appuyer sur la touche **ENTER** pour confirmer ou sur la touche **ESC** pour revenir à la page-écran précédente.

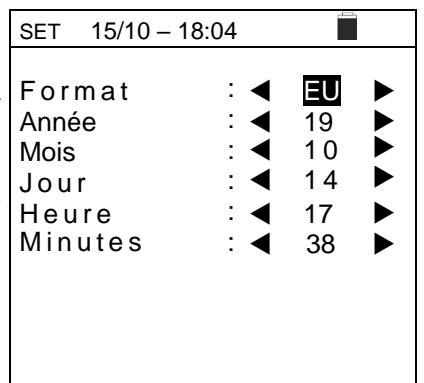

### <span id="page-10-1"></span>**5.1.3. Paramétres généraux**

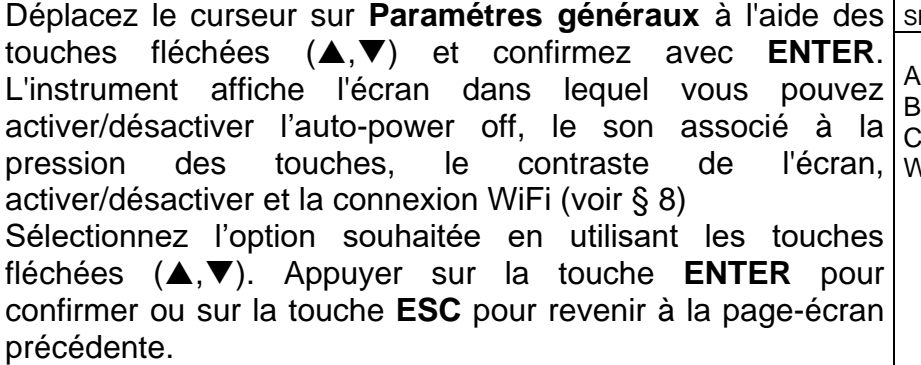

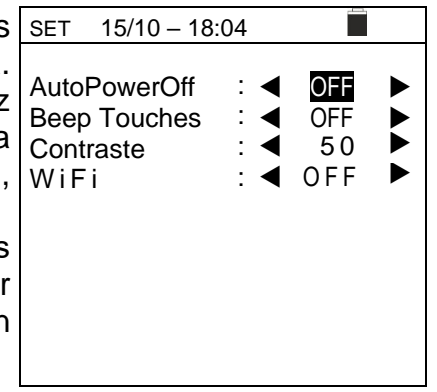

### <span id="page-10-2"></span>**5.1.4. Rayonnement**

Cette section permet de définir le seuil de rayonnement minimal pour la mesure IVCK

- 1. Placez le curseur sur l'entrée « **Rayonnement** » à l'aide des touches fléchées (▲,▼) et confirmez avec **ENTER**
- 2. L'écran apparaît avec la mention «**Irrad. Min. [W/m2]** », qui permet le réglage du seuil minimal de rayonnement exprimé en W/m<sup>2</sup>, utilisé comme référence dans la mesure IVCK
- 3. Pour définir le seuil minimal de rayonnement, utilisez les touches fléchées  $($  ,  $\blacktriangleright)$ . La valeur est réglable dans le champ **100 1000 W/m<sup>2</sup>** par paliers de **10 W/m<sup>2</sup>**
- 4. Appuyez sur la touche **SAVE** pour enregistrer les paramètres effectués et le message « Données sauvegardées » s'affichera pendant un instant. Appuyez sur la touche **ESC/MENU** pour quitter sans sauvegarder et revenir à la page-écran précédente

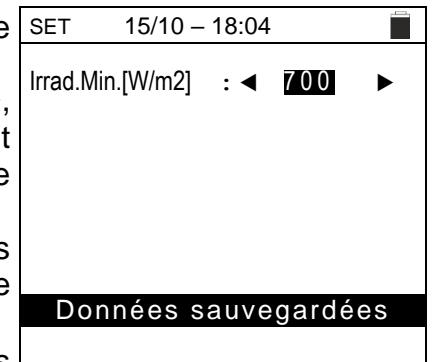

#### <span id="page-11-0"></span>**5.1.5. Informations**

Déplacez le curseur sur **Informations** à l'aide des touches fléchées ( $\blacktriangle, \blacktriangledown$ ) et confirmez par **ENTER**.

L'instrument affiche la page-écran initiale comme indiqué dans la page-écran ci-contre. Appuyez sur la touche **ESC** pour revenir au menu principal

15/10 – 18:04

#### **P V C H E C K s P R O HT ITALIA**

SN : 23020002 HW : 1.00 FW : 1.00 Date de calibration : 14/02/2023

#### <span id="page-11-1"></span>**5.1.6. Nom de l'opérateur**

Cette option permet d'inclure le nom de l'opérateur qui effectue les mesures avec l'instrument (**max 12 caractères**). Ce nom sera inclus dans les rapports créés à l'aide du logiciel de gestion.

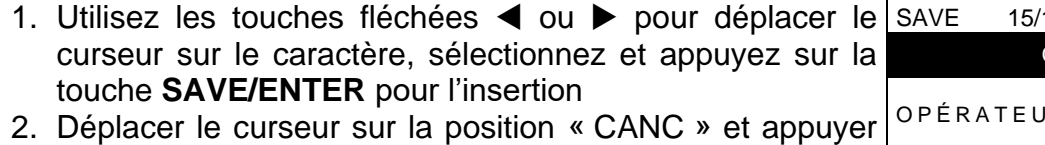

- sur la touche **SAVE/ENTER** pour effacer le caractère sélectionné
- 3. Déplacez le curseur sur la position « OK » et appuyez sur la touche **SAVE/ENTER** pour confirmer le nom écrit et revenir à l'écran précédent.

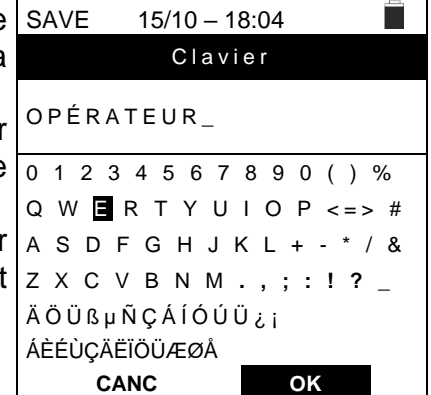

# <span id="page-12-0"></span>**6. MODE D'UTILISATION**

### <span id="page-12-1"></span>**6.1. DMM - FONCTION DE MULTIMETRE**

Dans cette fonction, l'instrument affiche les valeurs des tensions RMS (efficaces) et CC entre le pôle positif (+) et le pôle (-), entre le pôle positif (+) et la référence de terre (PE) et entre le pôle négatif (-) et la référence de terre (PE) afin de vérifier la présence de composants CA sur les tensions d'entrée.

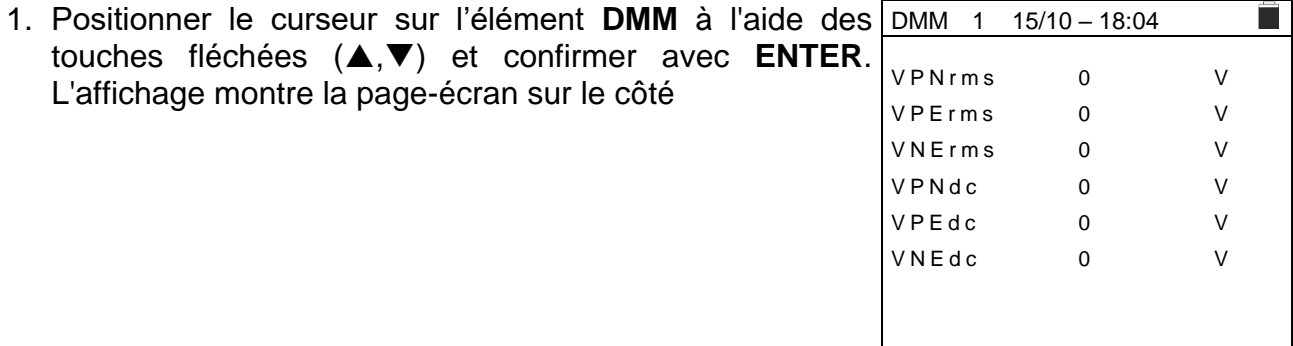

2. Connecter l'instrument à la chaîne PV en cours d'essai comme indiqué dans la [Fig. 4](#page-12-2)

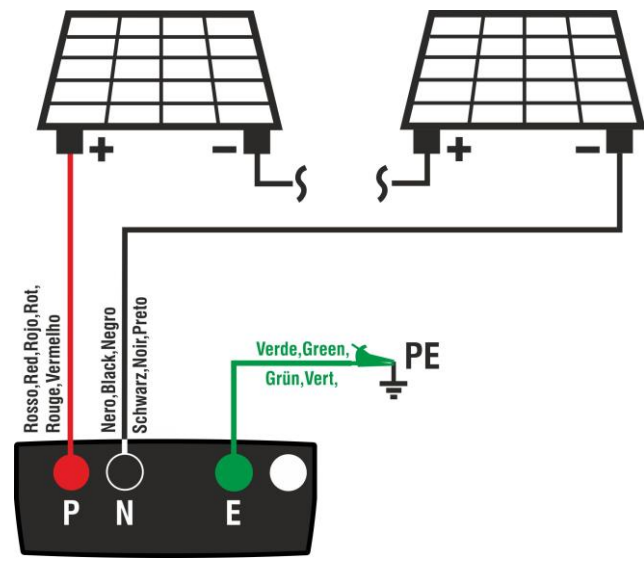

Fig. 4: Connexion de l'instrument dans la fonction DMM

<span id="page-12-2"></span>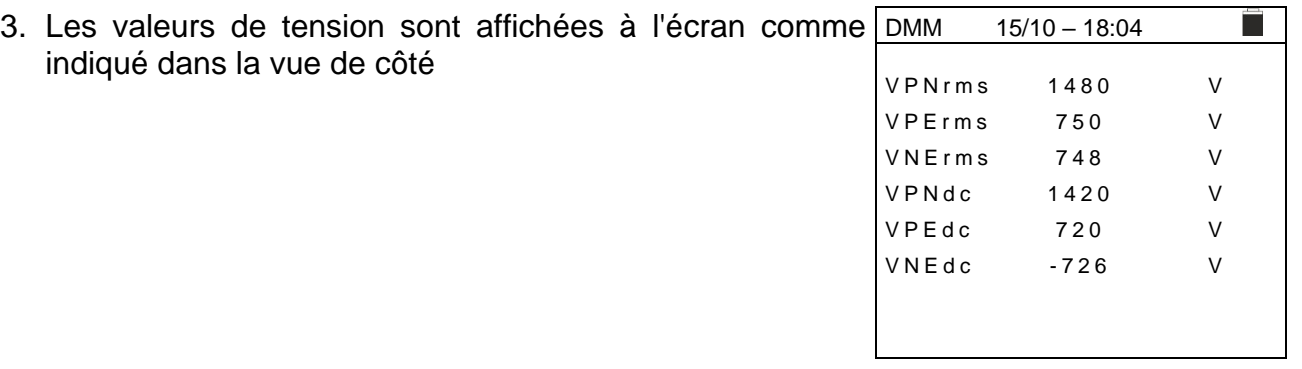

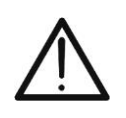

# **ATTENTION**

**Les résultats de la fonction DMM ne peuvent pas être stockés dans la mémoire de l'instrument** 

#### <span id="page-13-0"></span>**6.2. UREM – UNITE A DISTANCE**

Cette section gère toutes les opérations exécutables de l'unité à distance SOLAR03 utilisable lors des mesures de type IVCK. En particulier, il est possible :

➢ Effectuer la recherche, **via une connexion Bluetooth**, d'une unité à distance SOLAR03 **qui** peut être gérée par l'instrument, en l'insérant dans sa liste interne (**max 5 unités à distance**)

## **ATTENTION**

**La distance indicative maximale de communication via Bluetooth (jusqu'à 100 m) se réfère à un champ ouvert, environnement sec, à 1 m du sol, en l'absence d'obstacles et d'éventuelles perturbations électromagnétiques provenant d'autres sources à proximité des instruments.** 

- ➢ Sélectionner ou supprimer une unité à distance SOLAR03 parmi celles répertoriées
- ➢ Associer/dissocier une unité à distance SOLAR03 de l'instrument afin que vous puissiez la reconnaître automatiquement à chaque connexion
- ➢ Afficher les informations de l'unité à distance sélectionnée
- ➢ Activer/terminer l'enregistrement des paramètres environnementaux (température/rayonnement) sur une unité à distance active et connectée

En particulier, pour chaque unité à distance SOLAR03 gérée, l'instrument fournit :

- ➢ Numéro de série
- $\triangleright$  Entrée « Act »  $\rightarrow$  unité à distance active (symbole «  $\sqrt{ }$  ») ou non active (aucun symbole)
- ➢ Poste « Stat » → unité à distance active connectée (symbole « ») ou active non connectée (symbole « »)
- ➢ Poste « Rec » → unité active et connectée en phase d'enregistrement (symbole « »)

Pour associer une **nouvelle** unité à distance SOLAR03 à l'instrument, procédez comme suit :

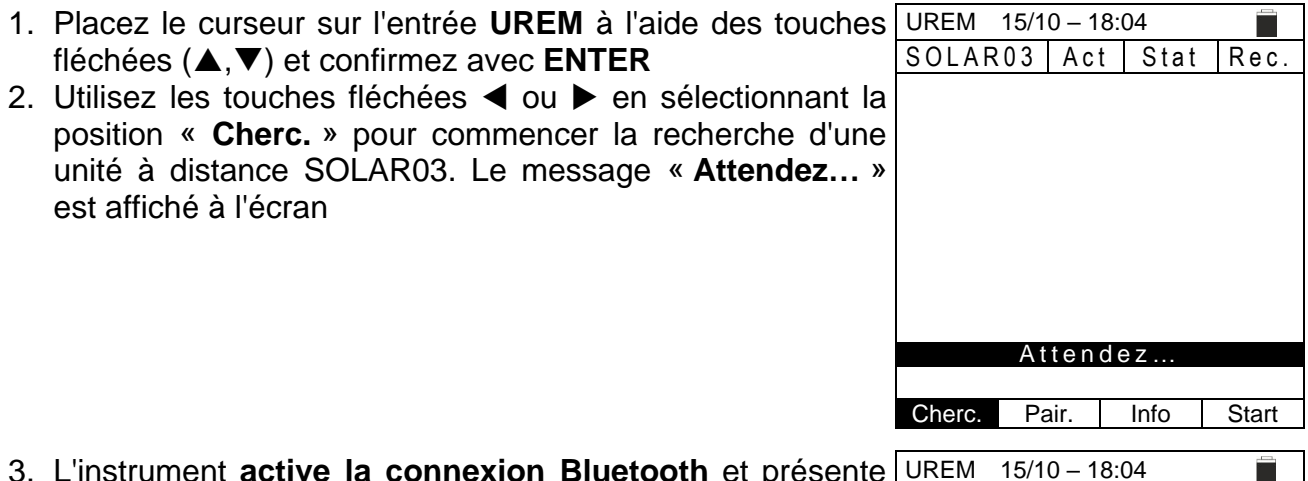

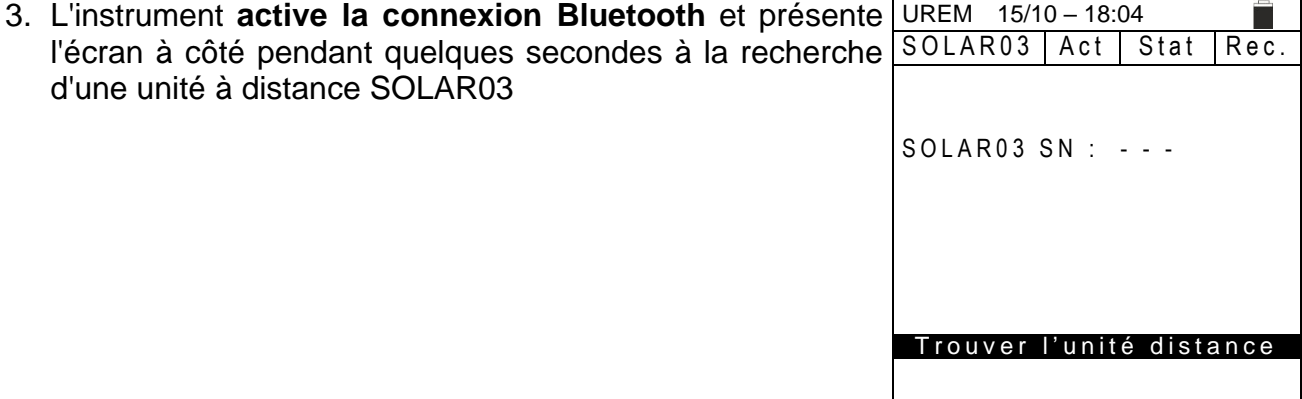

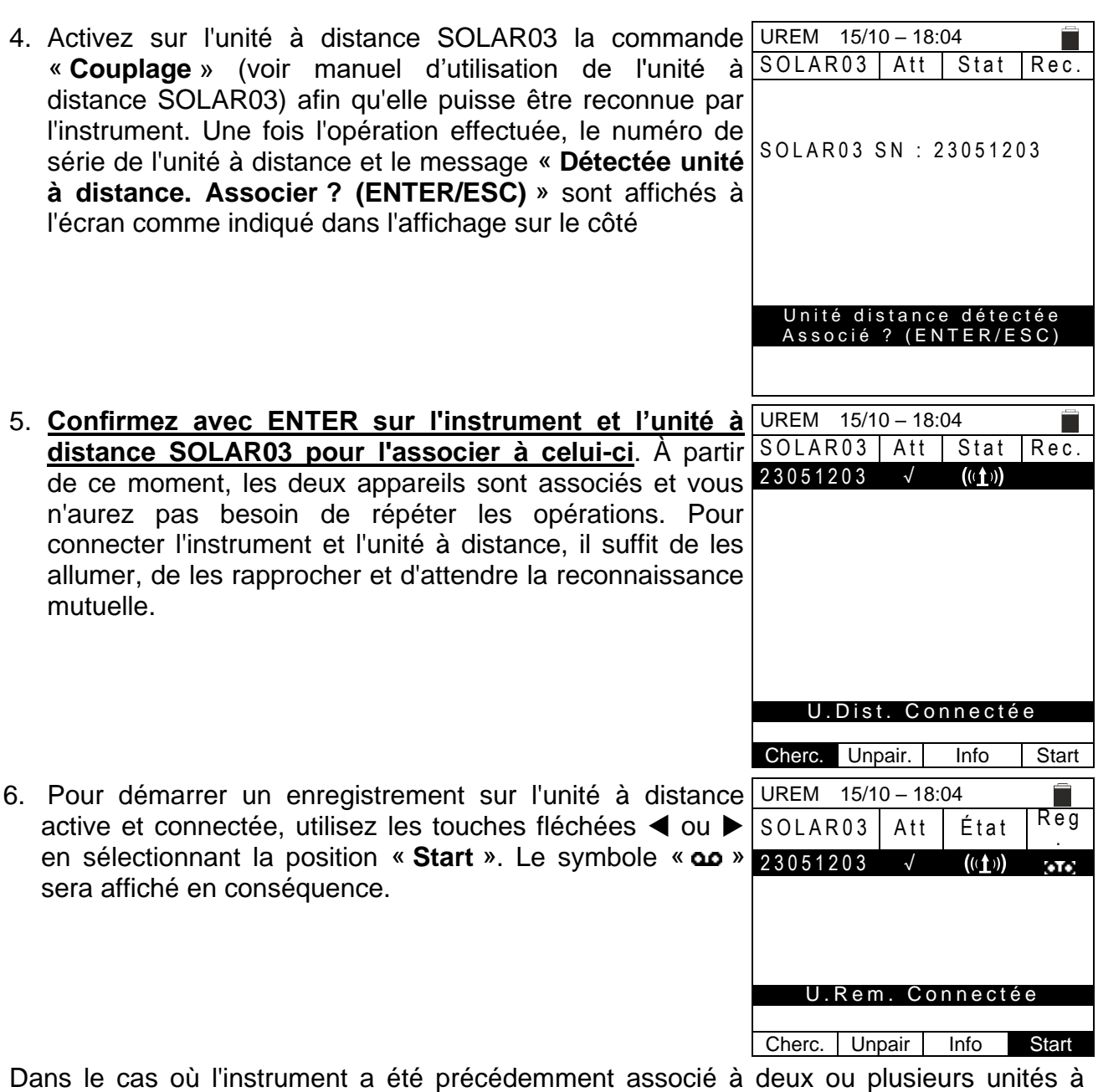

distance, pour passer d'une unité à l'autre :

- 7. Utilisez les touches fléchées ◀ ou ▶ en sélectionnant la position **« Unpair** » et confirmez avec **ENTER** pour désassocier l'unité à distance actuelle. Pour effectuer cette opération, il n'est pas nécessaire que l'unité actuellement associée soit également connectée à l'instrument.
- 8. À l'aide des touches fléchées  $(A,\nabla)$ , sélectionnez la nouvelle unité à distance. La nouvelle unité doit être allumée et placée à distance de connexion par rapport à l'instrument
- 9. Utilisez les touches fléchées < ou  $\blacktriangleright$  en sélectionnant la position « **Pair** » et confirmez avec **ENTER** pour connecter l'unité à distance à l'instrument.
- 10.L'unité précédemment désassociée peut également être définitivement supprimée de la liste via « **Canc** »

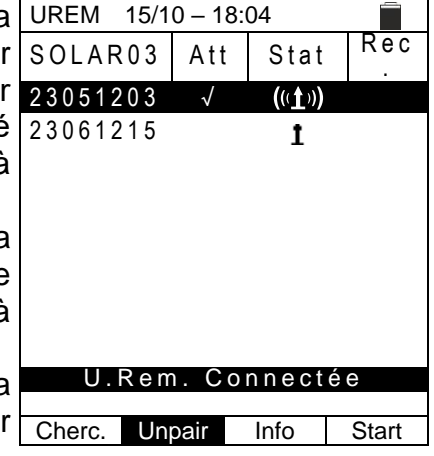

# WYH

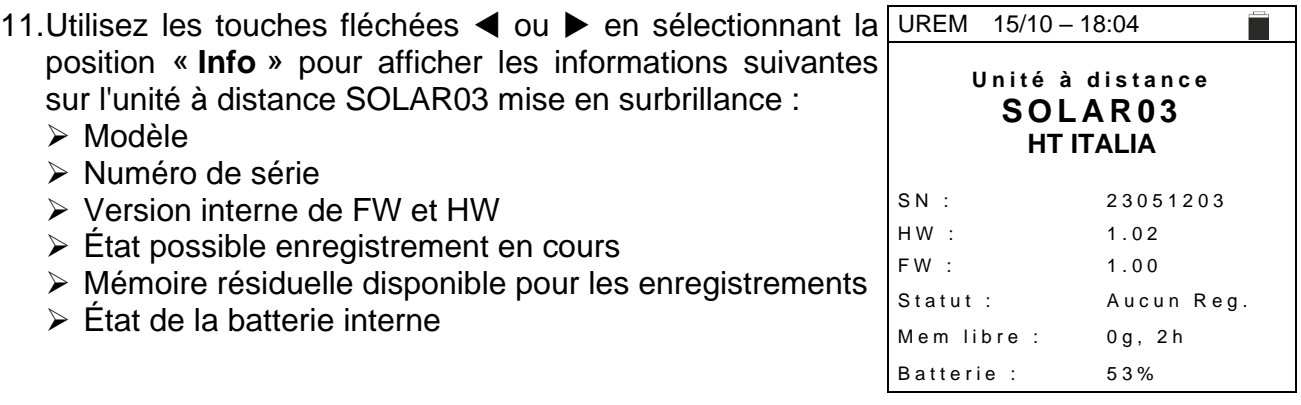

#### <span id="page-16-0"></span>**6.3. RPE – MESURE DE CONTINUITE SUR MODULES/CHAINES/CHAMPS PV**

Le but de cette mesure est d'effectuer le test de continuité des conducteurs de protection et de liaison équipotentielle (par exemple, de l'électrode de terre aux masses et masses étrangères connectées) et des conducteurs de mise à la terre des SPD sur les installations PV. Le test doit être effectué en utilisant un courant d'essai >200mA conformément aux exigences des normes IEC/EN62446-1 et IEC/EN61557-4

# **ATTENTION**

Nous recommandons un contrôle préalable du bon fonctionnement de l'instrument avant d'effectuer une mesure en court-circuitant les bornes d'entrée **E** et **C**, en vérifiant une valeur de continuité quasi nulle et une valeur hors échelle avec les bornes **E** et **C** ouvertes.

#### <span id="page-16-1"></span>**6.3.1. Calibration des câbles de mesure**

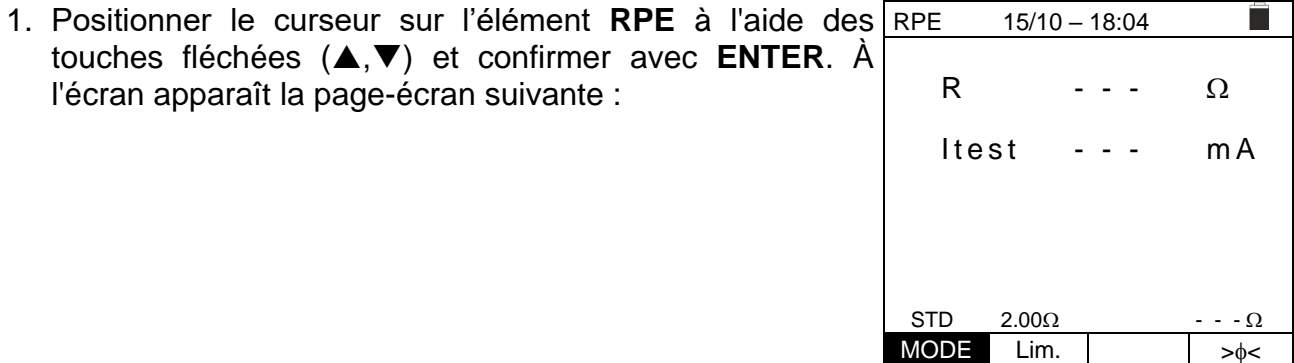

- 2. Utilisez les touches fléchées  $\triangleleft$  ou  $\triangleright$  en sélectionnant la RPE position « **><** ». Sur l'écran s'affiche l'affichage sur le côté  $15/10 - 18:04$ R  $\cdot$  - -  $\Omega$  $It$ est ---  $mA$  $STD$  2.00 $\Omega$ MODE | Lim.
- 3. Connectez les câbles de mesure entre eux comme indiqué dans [Fig. 5](#page-16-2)

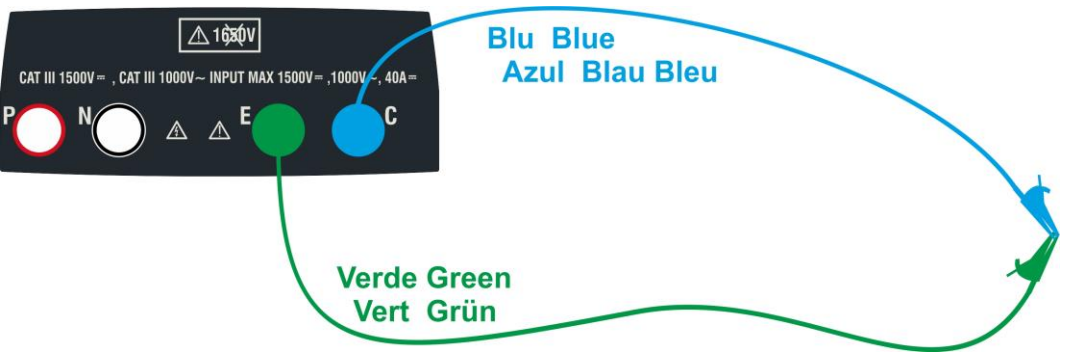

<span id="page-16-2"></span>Fig. 5: Compensation de la résistance des câbles de mesure

### PVCHECKs-PRO

4. Utilisez les touches fléchées  $\triangleleft$  ou  $\triangleright$  en sélectionnant la RPE position « **><** ». Sur l'écran s'affiche l'affichage sur le côté

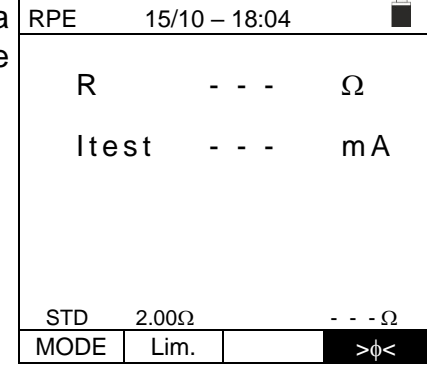

 $15/10 - 18:04$ 

Г

R  $\cdot$  - -  $\Omega$ 

 $Itest - - - mA$ 

- 5. Appuyez sur la touche **GO/STOP** pour activer l'étalonnage. Les messages « **Mesure…** » suivi de « **Vérification** » et de « **Réinitialisation** » sont affichés en séquence à l'écran
- Mesure…  $STD$  2.00 $\Omega$  - - -  $\Omega$  $MODE$  Lim.  $>0<$ 6. À la fin de la procédure de compensation, si la valeur de RPE  $15/10 - 18:04$ T R  $\cdot$  - -  $\Omega$ Itest --- mA
	- la résistance mesurée est **≤5,** l'instrument émet un double signal acoustique pour signaler le résultat positif du test et affiche la valeur de la résistance compensée des câbles, qui sera soustraite de toutes les mesures de continuité ultérieures, dans la partie inférieure droite de l'écran

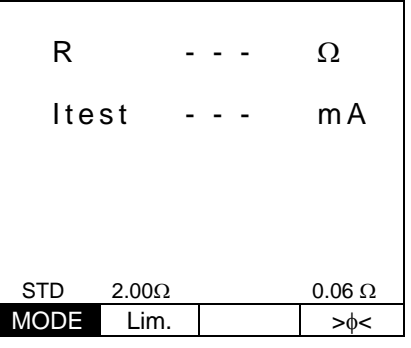

# <span id="page-18-0"></span>**6.3.2. Exécution de la mesure de continuité en mode standard (STD)**

1. Positionner le curseur sur l'élément **RPE** à l'aide des touches fléchées  $(\triangle, \triangledown)$  et confirmer avec **ENTER**. À l'écran apparaît la page-écran suivante. Le symbole « STD » s'affiche à l'écran.

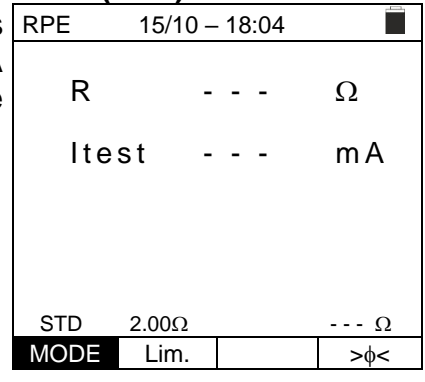

- 2. Utilisez les touches fléchées  $\blacktriangleleft$  ou  $\blacktriangleright$  en sélectionnant la position « **Lim.** ». Sur l'écran s'affiche l'affichage sur le côté.
- 3. Utilisez les touches fléchées ( $\blacktriangle, \blacktriangledown$ ) pour définir la valeur limite de référence pour la mesure de continuité, qui peut être sélectionnée dans la plage **0,019,99** par incréments de  $0.01\Omega$  (veuillez noter que la norme IEC/EN62446-1 ne définit pas de valeur limite de résistance et que les valeurs typiques sont d'environ 1 $\Omega$ ou  $2\Omega$ )

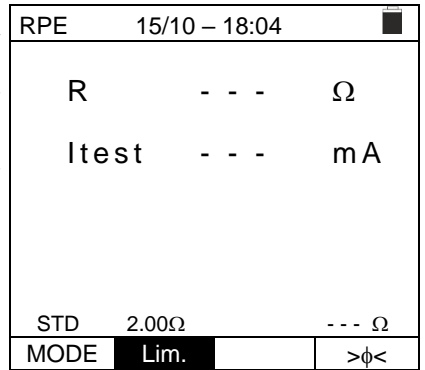

- 4. Effectuez l'étalonnage initial des câbles de mesure (voir § [6.3.1\)](#page-16-1)
- 5. Connectez l'instrument au module/chaîne PV testé et au nœud de mise à la terre du système principal comme indiqué dans [Fig. 6](#page-18-1)

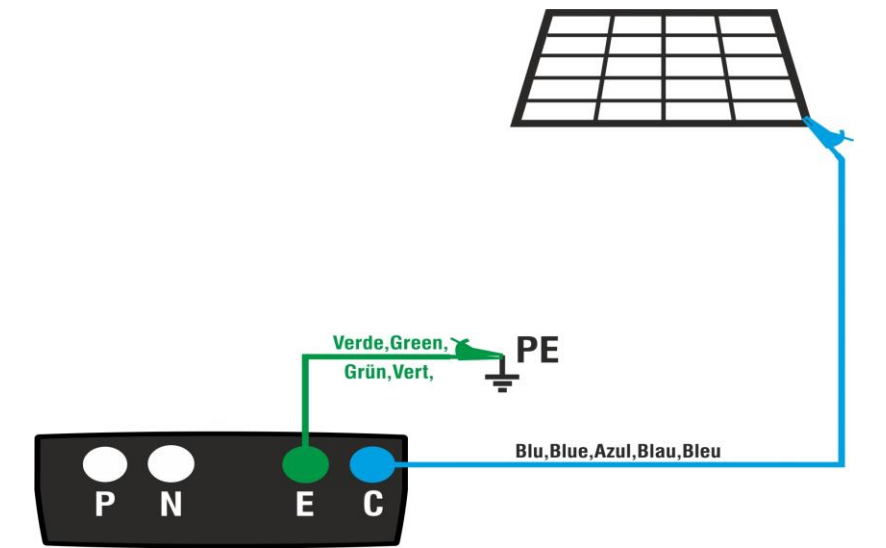

<span id="page-18-1"></span>Fig. 6: Connexion de l'instrument pour la mesure de la continuité des structures des systèmes PV

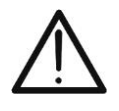

Lorsque vous appuyez sur la touche **GO/STOP**, l'instrument peut afficher plusieurs messages d'erreur (voir § [6.3.4\)](#page-22-0) et, par conséquent, ne pas effectuer le test. Vérifier et éliminer, si possible, les causes des problèmes avant de poursuivre le test

**ATTENTION**

# PVCHECKs-PRO

6. Appuyez sur la touche **GO/STOP** pour activer le test. En cas d'absence de conditions d'erreur, l'instrument affiche le message « **Mesure...** » comme le montre la pageécran ci-contre

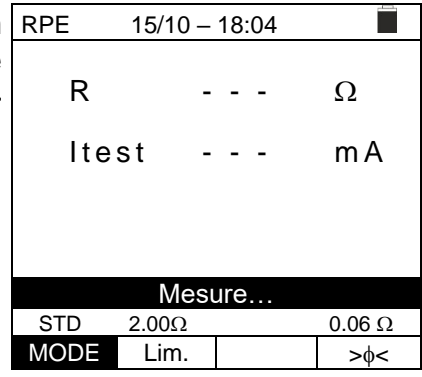

- 7. À la fin de la mesure, l'instrument donne la valeur de la résistance de l'objet testé. Si le résultat est inférieur à la limite maximale fixée, l'instrument affiche le message « **OK** » (valeur inférieure ou égale du seuil limite fixé) ; sinon, il affiche le message « **NON OK** » (valeur supérieure du seuil limite fixé) comme indiqué dans la page-écran ci-contre
- 8. Appuyez sur la touche **SAVE** pour enregistrer le résultat du test dans la mémoire de l'instrument (voir § [7.1\)](#page-54-1) ou sur la touche **ESC/MENU** pour quitter la page-écran sans enregistrer et revenir à la page-écran de mesure principale

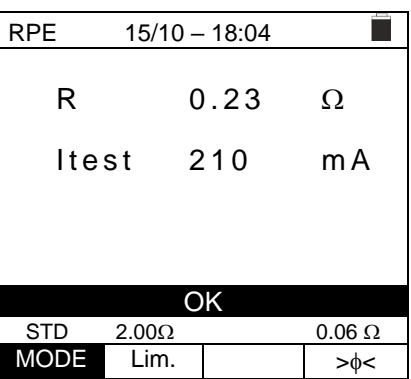

### <span id="page-20-0"></span>**6.3.3. Exécution de la mesure de continuité en mode minuterie (TMR)**

- 1. Positionner le curseur sur l'élément **RPE** à l'aide des RPE 15/10 18:04 touches fléchées  $(\triangle, \triangledown)$  et confirmer avec **ENTER**. À l'écran apparaît la page-écran suivante.
- 2. Utilisez les touches fléchées  $(A,\nabla)$  pour sélectionner le mode Minuterie. Le symbole « TMR » s'affiche à l'écran
- 3. Utilisez les touches fléchées  $\triangleleft$  ou  $\triangleright$  en sélectionnant la RPE position « **Lim.** ». Sur l'écran s'affiche l'affichage sur le côté.
- 4. Utilisez les touches fléchées ( $\blacktriangle, \blacktriangledown$ ) pour définir la valeur limite de référence pour la mesure de continuité, qui peut être sélectionnée dans la plage **0,01Ω÷9,99Ω** par incréments de  $0,01\Omega$  (veuillez noter que la norme IEC/EN62446-1 ne définit pas de valeur limite de résistance et que les valeurs typiques sont d'environ 1 $\Omega$  $\Omega$  20)
- 5. Utilisez les touches fléchées ◀ ou ▶ en sélectionnant la position « **Temps.** » Sur l'écran s'affiche l'affichage sur le côté.
- 6. À l'aide des touches fléchées ( $\blacktriangle, \blacktriangledown$ ) définir **la durée de la mesure (Minuterie)** de continuité sélectionnable dans le champ **3s 99s par incréments de 3s**

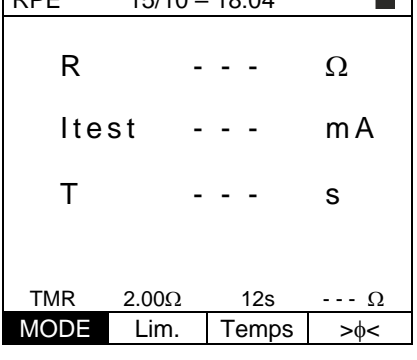

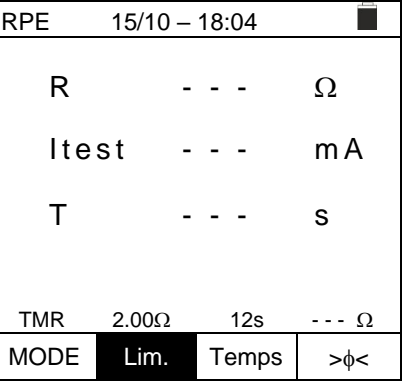

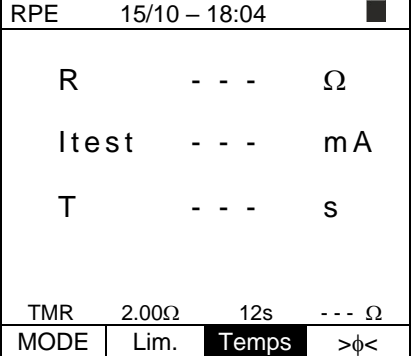

- 7. Effectuez l'étalonnage initial des câbles de mesure (voir § [6.3.1\)](#page-16-1)
- 8. Connectez l'instrument au module/chaîne PV testé et au nœud de mise à la terre du système principal comme indiqué dans [Fig. 6](#page-18-1)

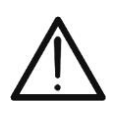

poursuivre le test

**ATTENTION** Lorsque vous appuyez sur la touche **GO/STOP**, l'instrument peut afficher plusieurs messages d'erreur (voir § [6.3.4\)](#page-22-0) et, par conséquent, ne pas effectuer le test. Vérifier et éliminer, si possible, les causes des problèmes avant de 9. Appuyez sur la touche **GO/STOP** pour activer le test. En cas d'absence de conditions d'erreur, l'instrument démarre une série de mesures continues pendant toute la durée de la minuterie définie **en émettant un court son toutes les 3s** en alternant les messages « **Mesure...** » et « **Veuillez attendre…** » comme indiqué sur la pageécran ci-contre. De cette façon, il est possible pour l'opérateur de se déplacer d'un point à un autre de l'endroit où la mesure a lieu

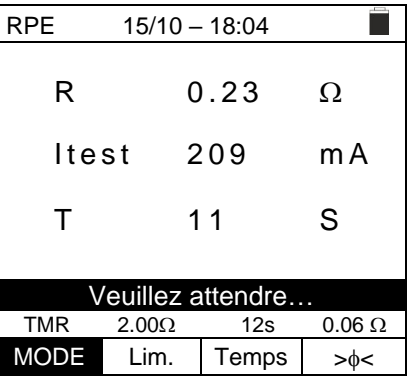

- 10.À la fin de la mesure, l'instrument donne la valeur maximale parmi toutes les mesures partielles effectuées. Si le résultat est inférieur à la limite maximale fixée, l'instrument affiche le message « **OK** » (valeur inférieure ou égale du seuil limite fixé) ; sinon, il affiche le message « **NON OK** » (valeur supérieure du seuil limite fixé) comme indiqué dans la page-écran ci-contre
- 11.Appuyez sur la touche **SAVE** pour enregistrer le résultat du test dans la mémoire de l'instrument (voir § [7.1\)](#page-54-1) ou sur la touche **ESC/MENU** pour quitter la page-écran sans enregistrer et revenir à la page-écran de mesure principale

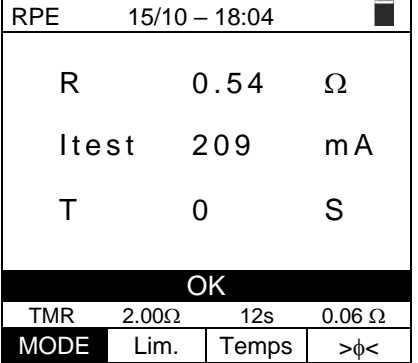

 $15/10 - 18:04$ 

R - - -  $\Omega$ 

 $It$ est --- m $A$ 

Réinit. Calibrage STD  $2.00\Omega$   $\cdots$   $\Omega$  $MODE$  Lim.  $\longrightarrow$ 

 $15/10 - 18:04$ 

n

# <span id="page-22-0"></span>**6.3.4. Situations anormales**

- 1. Pour remettre à zéro la valeur de la résistance compensée, effectuez une nouvelle procédure de compensation avec une résistance supérieure à  $5\Omega$ comme, par exemple, avec des pointes ouvertes. Le message « **Reinit. Calibrage** » apparaît sur l'écran
- 2. Si l'instrument détecte sur ses bornes E et C une tension | RPE **supérieure à 3V**, il n'effectue pas l'essai, émet un signal sonore prolongé et affiche le message « V.Input > 3V ».

3. Si la résistance étalonnée est supérieure à la résistance mesurée, l'instrument émet un long signal acoustique et affiche le message : « **Calibrage NON OK** »

ses bornes, il émet un signal acoustique prolongé, remet la valeur compensée à zéro et affiche le message

« **Reinit. Calibrage** »

5. S'il est détecté que la résistance calibrée est supérieure à la résistance mesurée (par exemple pour l'utilisation de câbles autres que ceux fournis), l'instrument émet un signal sonore prolongé et affiche un affichage comme celui à côté. Effectuer une réinitialisation et opérer une

nouvelle compensation des câbles.

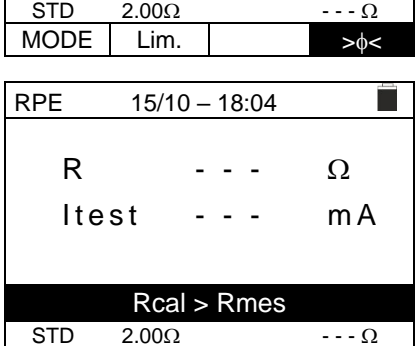

MODE Lim.  $|$  > $\phi$ 

Réinit. Calibrage

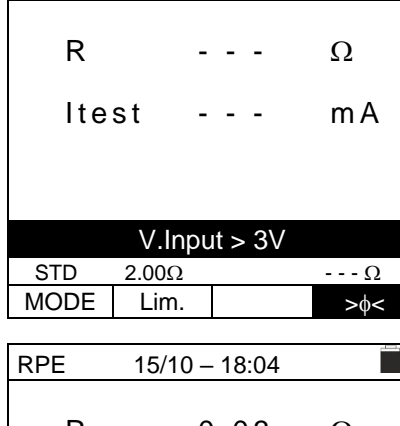

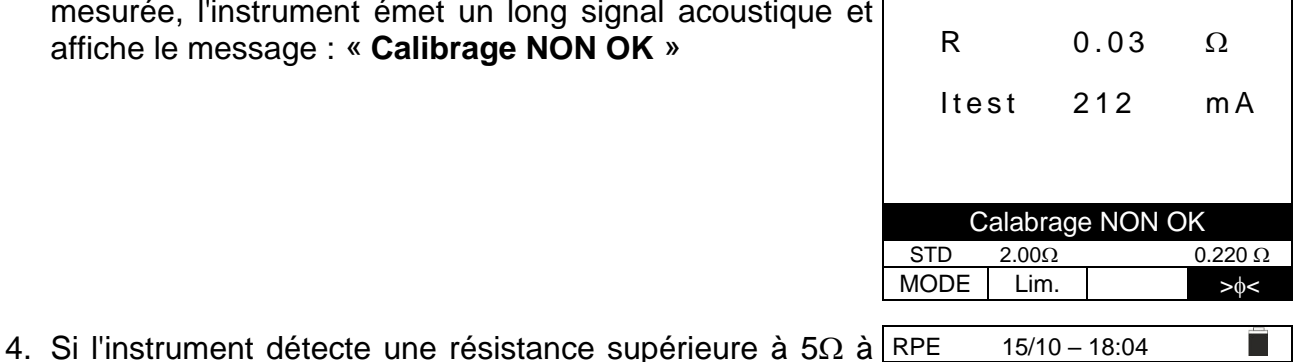

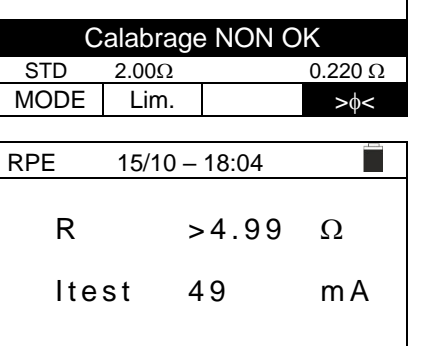

2

# <span id="page-23-0"></span>**6.4. M - MESURE DE L'ISOLATION DES MODULES/CHAINES/CHAMPS PV**

Le but de cette mesure est l'exécution des mesures de résistance d'isolation des conducteurs actifs de modules, de chaînes et de champs PV conformément aux prescriptions des normes IEC/EN62446-1 et IEC/EN61557-2 **sans avoir besoin d'utiliser un interrupteur externe pour court-circuiter les bornes positive et négative**.

# **ATTENTION**

- Ne touchez pas les masses des modules pendant la mesure car elles pourraient être à un potentiel dangereux même avec le système déconnecté en raison de la tension générée par l'instrument.
- La mesure pourrait donner des résultats incorrects si la référence de terre n'est pas correctement connectée à l'entrée **E**
- Nous recommandons un contrôle préalable du bon fonctionnement de l'instrument avant d'effectuer une mesure en sélectionnant la fonction **TMR** en court-circuitant les bornes **N** et **E**, en vérifiant une valeur d'isolement proche de zéro et une valeur hors échelle avec les bornes **N** et **E** ouvertes.

# **ATTENTION**

- La mesure d'isolement peut être effectuée sur un seul module, sur une chaîne ou sur un système constitué de plusieurs chaînes connectées en parallèle
- Coupez-la chaîne/l'installation de l'onduleur et des éventuels déchargeurs
- Si le module/la chaîne/l'installation a un pôle relié à la terre, cette connexion doit être sectionnée temporairement.
- Selon la norme IEC/EN62446-1, la tension d'essai Vtest doit être ≥ tension nominale de l'installation
- La norme IEC/EN61557-2 fixe 1M $\Omega$  comme valeur limite minimale de résistance d'isolement pour les installations dont la tension nominale est supérieure à 120V
- Il est conseillé d'effectuer la mesure d'isolation directement sur le module/chaîne/champ en amont d'éventuelles diodes de blocage

L'instrument effectue la mesure d'isolement de la manière suivante :

- ➢ Mode **DUAL** → l'instrument effectue la mesure d'isolement en séquence entre le pôle positif (+) et la référence PE et entre le pôle négatif (-) et la référence PE de modules, de chaînes ou de champs PV et calcule la résistance globale Rp
- ➢ Mode **TMR** → l'instrument effectue la mesure en continu (avec une durée maximale de 999 s) entre la borne « N » et la référence PE en affichant la valeur minimale obtenue de la résistance à la fin de la période de temps sélectionnée. L'instrument effectue également le calcul des paramètres DAR (rapport d'absorption diélectrique) et PI (indice de polarisation) si la durée de l'essai est adaptée au calcul des paramètres susmentionnés.

### <span id="page-23-1"></span>**6.4.1. Exécution mesure d'isolation – Mode DUAL**

1. Positionnez le curseur sur l'élément  $M\Omega$  à l'aide des touches fléchées ( $\blacktriangle, \blacktriangledown$ ) et confirmez avec **ENTER**. À l'écran apparaît la page-écran ci-contre. Utilisez à nouveau les touches fléchées (▲,▼) pour sélectionner le mode de mesure « **DUAL** » à la position « MODE »

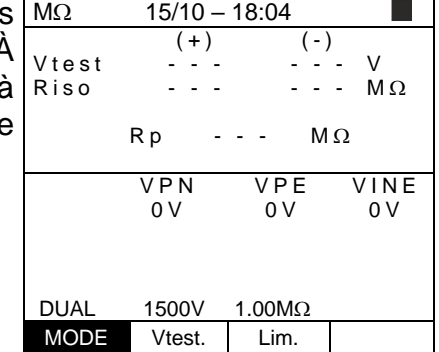

 $15/10 - 18:04$  $(+)$   $(-)$ 

 $R p - - - M \Omega$ 

 $(+)$   $(-)$ 

**The Second Second** 

 $Rp - - M\Omega$ 

VPN VPE VINE 0 V 0 V 0 V

DUAL 1500V 1.00ΜΩ MODE Vtest. Lim.

DUAL  $1500V$   $1.00M\Omega$ MODE Vtest. Lim.

VPN VPE VINE  $0 \vee 0 \vee 0 \vee 0 \vee$ 

- 2. Utilisez les touches fléchées  $\triangleleft$  ou  $\triangleright$  en sélectionnant la  $\vert$ M $\Omega$ position « **Vtest** » pour régler la tension de test V test - - - - - - - - V<br>Riso - - - - - - ΜΩ
- 3. Utilisez les touches fléchées  $(A,\nabla)$  pour sélectionner l'une des tensions d'essai suivantes (Vnom) : **250, 500, 1 000,1 500VCC**. Il est rappelé que, conformément à la norme IEC/EN62446-1, la tension d'essai Vtest doit être ≥ tension nominale de l'installation  $R$  is  $o$
- 4. Utilisez les touches fléchées < ou b en sélectionnant la position « **Lim.** ». Sur l'écran s'affiche l'affichage sur le côté.  $M\Omega$  15/10 – 18:04 V t e s t - - - - - - V R i s o - - - - - - M
- 5. À l'aide des touches fléchées  $(\triangle,\blacktriangledown)$ , définissez le seuil limite **minimum** de référence pour la mesure d'isolation, sélectionnable entre les valeurs **0,05, 0,10, 0,23, 0,25, 0,50, 1,00, 50ΜΩ.** Il est rappelé que la norme IEC/EN62446-1 fixe une valeur limite minimale de résistance d'isolement égale à  $1\text{M}\Omega$  pour les installations dont la tension nominale est supérieure à 120V.
- 6. Connectez l'instrument à la chaîne PV à l'essai comme indiqué dans la [Fig. 7.](#page-24-0) **Le test peut également être effectué sur plusieurs chaînes en parallèle les unes des autres. Il est rappelé qu'il est également nécessaire de sectionner les éventuels déchargeurs connectés aux câbles de la chaîne/chaînes et qu'il est conseillé d'effectuer la mesure en amont des éventuelles diodes de blocage**

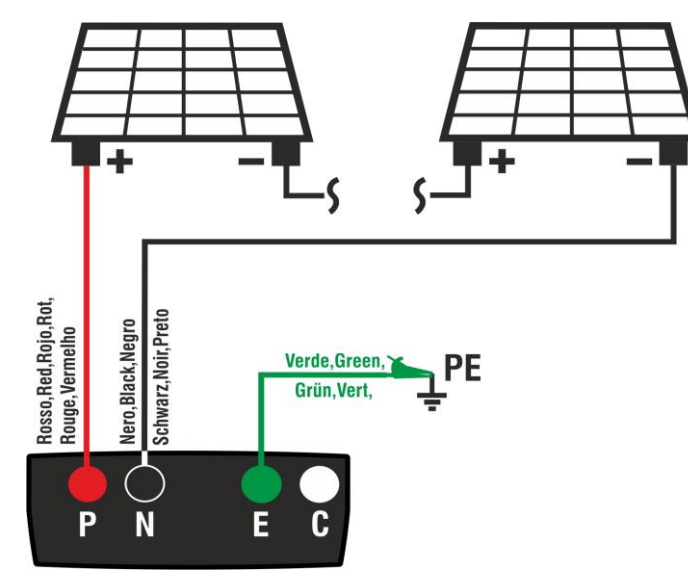

<span id="page-24-0"></span>Fig. 7: Connexion de l'instrument pour la mesure de l'isolation en mode DUAL

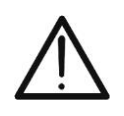

#### Lorsque vous appuyez sur la touche **GO/STOP**, l'instrument peut afficher plusieurs messages d'erreur (voir § [6.4.3\)](#page-28-0) et, par conséquent, ne pas effectuer le test. Vérifier et éliminer, si possible, les causes des problèmes avant de poursuivre le test

**ATTENTION**

- 7. **Appuyez et maintenez la touche GO/STOP enfoncée pendant au moins 3 secondes** afin d'activer le test. En cas d'absence de conditions d'erreur, l'instrument affiche le message « **Mesure...** » comme le montre la pageécran ci-contre. Dans le champ « Vtest », la tension d'essai réelle générée par l'instrument est indiquée. **La durée de l'essai peut varier en fonction de la présence ou non de la capacité parasitaire présente**
	- $(+)$   $(-)$ V test - - - - - - - V<br>Riso - - - - - - ΜΩ R<sub>iso</sub>  $R_{D}$  - - -  $M_{D}$ VPN VPE VINE<br>480V 750V -748V 1480V Mesure…  $DUAL$  1500V 1.00M $\Omega$ MODE Vtest. Lim.

 $15/10 - 18:04$ 

- $M\Omega$  15/10 18:04  $(+)$   $(-)$ <br>1510 1515 V test  $1510$   $1515$  V<br>Riso > 100 > 100 M Ω  $> 100$  $Rp$  > 100  $M\Omega$ VPN VPE VINE<br>480V 750V -730V 1480V 750V - 730V **OK** DUAL  $1500V$   $1.00M\Omega$ **MODE** Vtest. Lim.
- 8. L'instrument effectue les mesures suivantes en séquence :
	- ➢ Isolation entre le pôle positif (+) de la chaîne et la référence de terre
	- ➢ Isolation entre le pôle négatif de la chaîne (-) et la référence de terre
	- ➢ Calcul de la valeur de résistance **Rp** donnée par le parallèle des mesures (+) et (-)

Si « **Rp≥Lim** », l'instrument fournit le message « **OK** » pour indiquer le résultat **positif** de la mesure.

Appuyez sur la touche **SAVE** pour enregistrer le résultat du test dans la mémoire de l'instrument (voir § [7.1\)](#page-54-1) ou sur la touche **ESC/MENU** pour quitter la page-écran sans enregistrer et revenir à la page-écran de mesure principale

### <span id="page-25-0"></span>**6.4.2. Exécution de la mesure d'isolation - Mode TMR**

1. Positionnez le curseur sur l'élément  $M\Omega$  à l'aide des  $M\Omega$ touches fléchées ( $\blacktriangle, \blacktriangledown$ ) et confirmez avec **ENTER**. À l'écran apparaît la page-écran ci-contre. Utilisez à nouveau les touches fléchées  $(\triangle, \triangledown)$  pour sélectionner le mode de mesure « **TMR** » à la position « MODE »

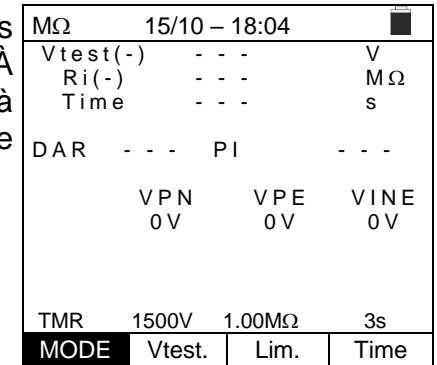

- $M\Omega$  15/10 18:04  $V test(-)$   $- - -$  V  $\operatorname{R}i(-)$  - - -  $\operatorname{M}\Omega$ Time - - - s D A R - - - PI VPN VPE VINE 0 V 0 V 0 V TMR  $1500V$   $1.00M\Omega$  3s MODE Vtest. Lim. Time
- 2. Utilisez les touches fléchées ◀ ou ▶ en sélectionnant la position « **Vtest** » pour régler la tension de test
- 3. Utilisez les touches fléchées  $(A,\nabla)$  pour sélectionner l'une des tensions d'essai suivantes (Vnom) : **250, 500, 1 000,1 500VCC**. Il est rappelé que, conformément à la norme IEC/EN62446-1, la tension d'essai Vtest doit être ≥ tension nominale de l'installation

- 4. Utilisez les touches fléchées < ou ben sélectionnant la position « **Lim.** ». Sur l'écran s'affiche l'affichage sur le côté.
- 5. À l'aide des touches fléchées  $(\triangle, \triangledown)$ , définissez le seuil limite **minimum** de référence pour la mesure d'isolation, sélectionnable entre les valeurs **0,05, 0,10, 0,23, 0,25, 0,50, 1,00, 50ΜΩ. Il est rappelé que la norme** IEC/EN62446-1 fixe une valeur limite minimale de résistance d'isolement égale à  $1 \text{M}\Omega$  pour les installations dont la tension nominale est supérieure à 120V.
- 6. Utilisez les touches fléchées ◀ ou ▶ en sélectionnant la position « **Time** » Sur l'écran s'affiche l'affichage sur le côté.
- 7. Utilisez les touches fléchées  $(\triangle, \triangledown)$  pour régler le temps de mesure sur le terrain : **3s ÷ 999s**

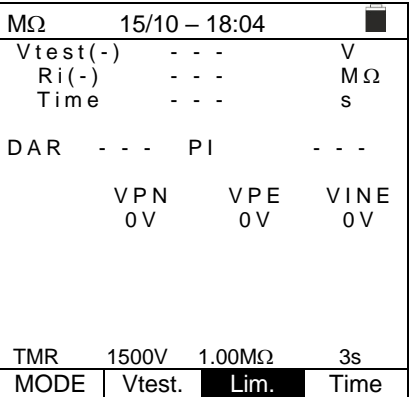

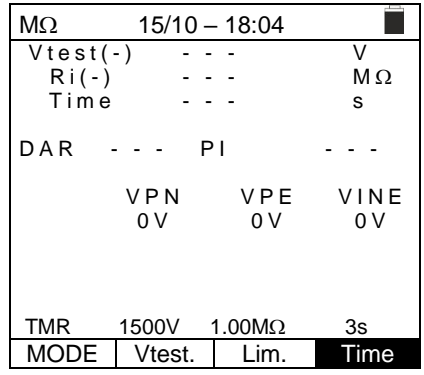

8. Connectez l'instrument à la chaîne PV à l'essai comme indiqué dans la [Fig. 8.](#page-26-0) **Le test peut également être effectué sur plusieurs chaînes en parallèle les unes des autres. Il est rappelé qu'il est également nécessaire de sectionner les éventuels déchargeurs connectés aux câbles de la chaîne/chaînes et qu'il est conseillé d'effectuer la mesure en amont des éventuelles diodes de blocage.**

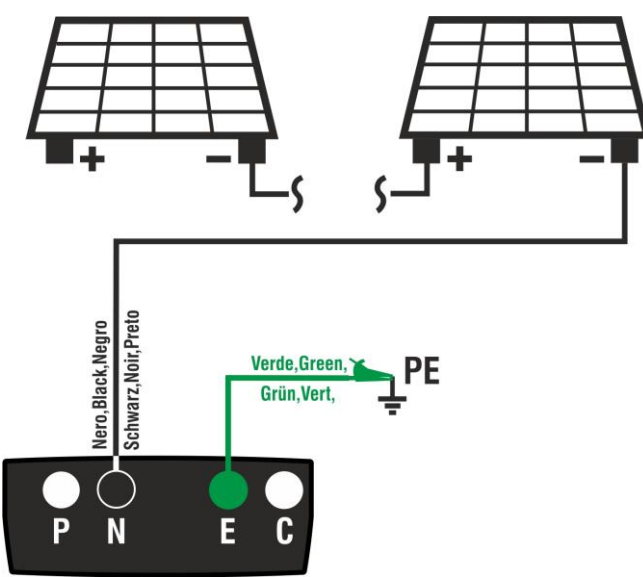

<span id="page-26-0"></span>Fig. 8: Connexion de l'instrument pour la mesure de l'isolation en mode TMR

**ATTENTION** Lorsque vous appuyez sur la touche **GO/STOP**, l'instrument peut afficher plusieurs messages d'erreur (voir § [6.4.3\)](#page-28-0) et, par conséquent, ne pas effectuer le test. Vérifier et éliminer, si possible, les causes des problèmes avant de poursuivre le test

9. **Appuyez et maintenez la touche GO/STOP enfoncée pendant au moins 3 secondes** afin d'activer le test. En cas d'absence de conditions d'erreur, l'instrument affiche le message « **Mesure...** » comme le montre la pageécran ci-contre. Dans le champ « Vtest (-) », la tension d'essai réelle générée par l'instrument est indiquée

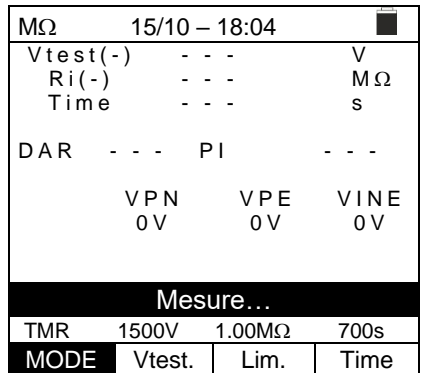

<span id="page-27-0"></span>10.Si « **Ri(-)≥Lim** » l'instrument fournit le message « **OK** » pour indiquer le résultat **positif** de la mesure

Si le temps de mesure est ≥60 secondes l'instrument affiche la valeur du paramètre **DAR** (Rapport d'Absorption Diélectrique) (voir § [11.2\)](#page-61-2)

Si le temps de mesure est ≥600 secondes, l'instrument affiche à la fois la valeur du paramètre **DAR** (Rapport d'Absorption Diélectrique) et la valeur du paramètre **PI** (Indice de Polarisation) (voir § [11.1\)](#page-61-1)

Appuyez sur la touche **SAVE** pour enregistrer le résultat du test dans la mémoire de l'instrument (voir § [7.1\)](#page-54-1) ou sur la touche **ESC/MENU** pour quitter la page-écran sans enregistrer et revenir à la page-écran de mesure principale

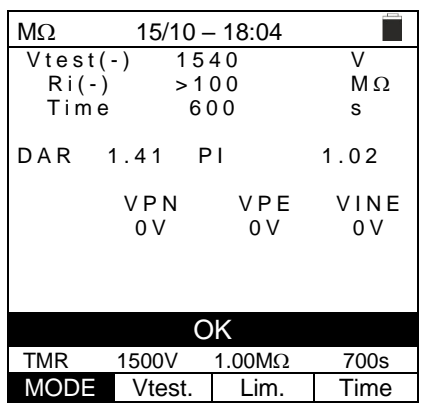

#### <span id="page-28-0"></span>**6.4.3. Situations anormales**

1. Si l'instrument détecte l'une des conditions suivantes : « |VPN| > 1500V », « |VPE| > 1500V » ou « |VNE| > 1500V » il interrompt la mesure, émettent un son prolongé et le message « **V > LIM** » s'affiche à l'écran. Vérifiez la tension de sortie de la chaîne PV

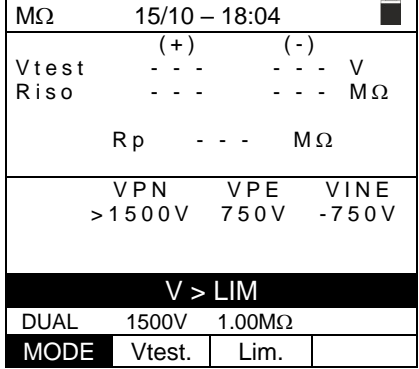

2. En mode DUAL si l'instrument à la pression de la touche Mo  $\frac{100}{4}$  15/10 – 18:04 **GO/STOP** détecte une tension **VPN <0V** interrompt la mesure, émet un son prolongé et le message « **Inverser P-N** » est affiché à l'écran. Vérifiez la polarité et les connexions de l'instrument à la chaîne PV

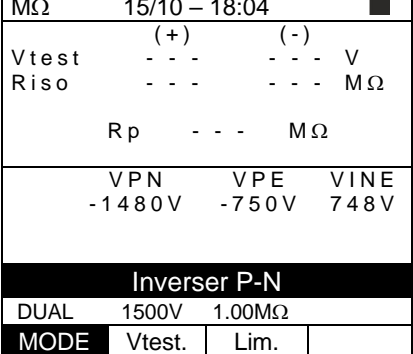

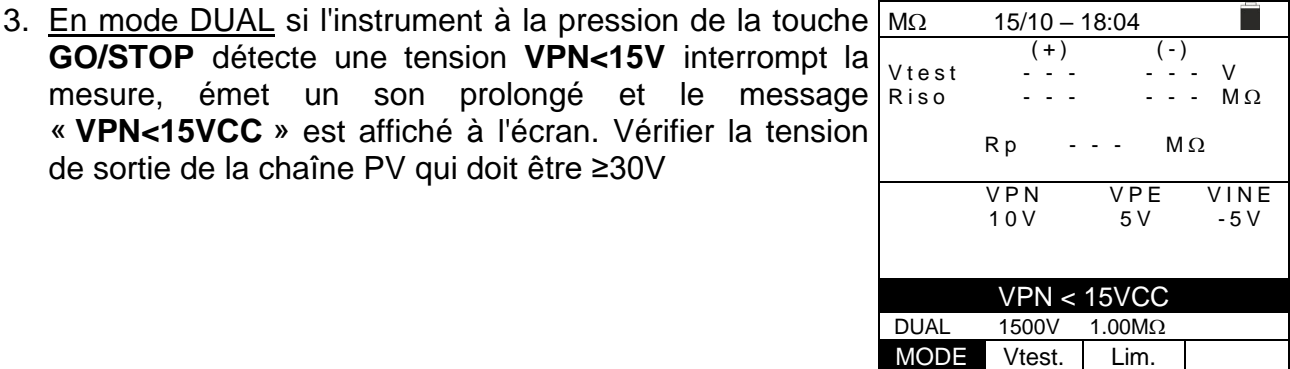

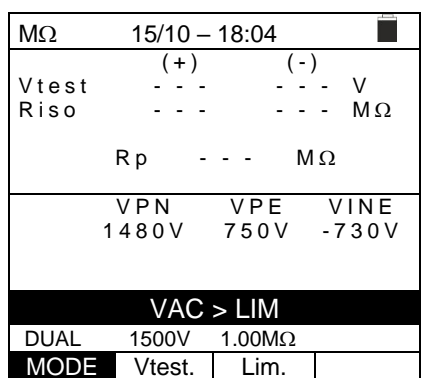

4. En mode DUAL si l'instrument, en appuyant sur la touche **GO/STOP** détecte que l'une des conditions suivantes sur les tensions mesurées :

de sortie de la chaîne PV qui doit être ≥30V

RMS(VPN) - |(VPN) CC| <10 RMS(VPE) - |(VPE) CC| <10

RMS(VNE) - |(VNE) CC| <10

n'est pas satisfaite (**présence de composants AC sur les tensions d'entrée**), il interrompt la mesure, émet un son prolongé et le message « **VAC > LIM** » s'affiche à l'écran. Vérifiez la tension de sortie de la chaîne PV

5. Si l'instrument détecte que la tension entre le pôle positif et le pôle négatif est supérieure à la tension d'essai définie, le message « **VPN>Vtest** » est affiché à l'écran et l'instrument bloque l'essai car il n'est pas conforme à la norme IEC/EN62446-1. Contrôler la tension nominale de l'installation, éventuellement modifier le paramètre et Vtest et répéter le test.

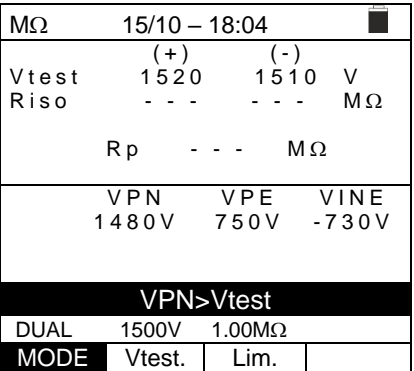

6. Si l'instrument détecte que **Rp<Lim**, le message « **PAS OK** » est affiché à l'écran

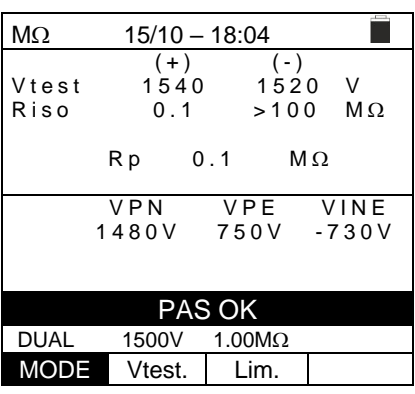

<span id="page-30-0"></span>**6.5. GFL - RECHERCHE DE CONDITIONS DE FAIBLE ISOLATION SUR LES CHAINES PV** Dans la fonction GFL (Ground Fault Locator), l'instrument est capable de fournir une indication de la position d'un éventuel défaut unique de faible isolation présent dans une chaîne du système, dû, par exemple, à une infiltration d'eau ou d'humidité à l'intérieur des boîtes de jonction des modules PV. L'instrument mesure les tensions d'entrée et, sur la base du déséquilibre entre V(+) et V(-) par rapport à la terre, identifie la position présumée du défaut sur la chaîne.

# **ATTENTION**

• Ne touchez pas les masses des modules pendant la mesure car elles pourraient être à un potentiel dangereux même avec le système déconnecté en raison de la tension générée par l'instrument.

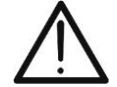

- La mesure pourrait donner des résultats incorrects si la référence de terre n'est pas correctement connectée à l'entrée **E**
- Nous recommandons un contrôle préalable du bon fonctionnement de l'instrument avant d'effectuer une mesure en sélectionnant la fonction **TMR** en court-circuitant les bornes **N** et **E**, en vérifiant une valeur d'isolement proche de zéro et une valeur hors échelle avec les bornes **N** et **E** ouvertes.

# **ATTENTION**

La fonction GFL permet d'obtenir des résultats corrects **UNIQUEMENT** dans les conditions suivantes :

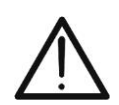

- ➢ Test effectué **en amont d'éventuelles diodes de blocage** sur une **seule chaîne** déconnectée de l'onduleur, d'éventuels déchargeurs et de connexions fonctionnelles à la terre.
- ➢ **Une seule défaillance** d'isolation faible à n'importe quel point de la chaîne
- ➢ Résistance d'isolation de panne simple **<0.23M**
- ➢ En raison de la nature aléatoire de ces pannes, **il est recommandé** d'effectuer les mesures dans des conditions environnementales similaires à celles dans lesquelles la panne a été signalée.
- 1. Positionner le curseur sur l'élément **GFL** à l'aide des touches fléchées ( $\blacktriangle, \blacktriangledown$ ) et confirmer avec **ENTER**. À l'écran apparaît la page-écran ci-contre. L'indication « Rp » indique le parallèle des résistances d'isolation des pôles positif (+) et négatif (-) de la chaîne testée

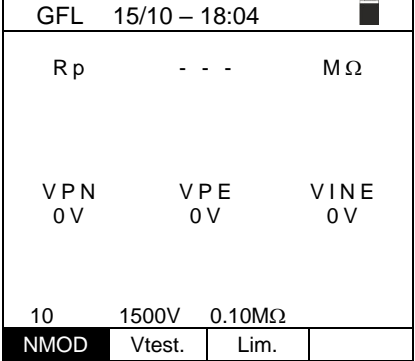

- 2. Utilisez les touches fléchées  $\triangleleft$  ou  $\triangleright$  en sélectionnant la position « **NMOD** » pour définir le nombre de modules de la chaîne testée
- 3. Utilisez les touches fléchées ( $\blacktriangle, \blacktriangledown$ ) pour sélectionner un certain nombre de modules entre : **4 à 35**

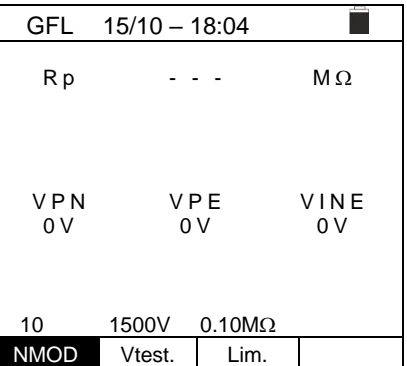

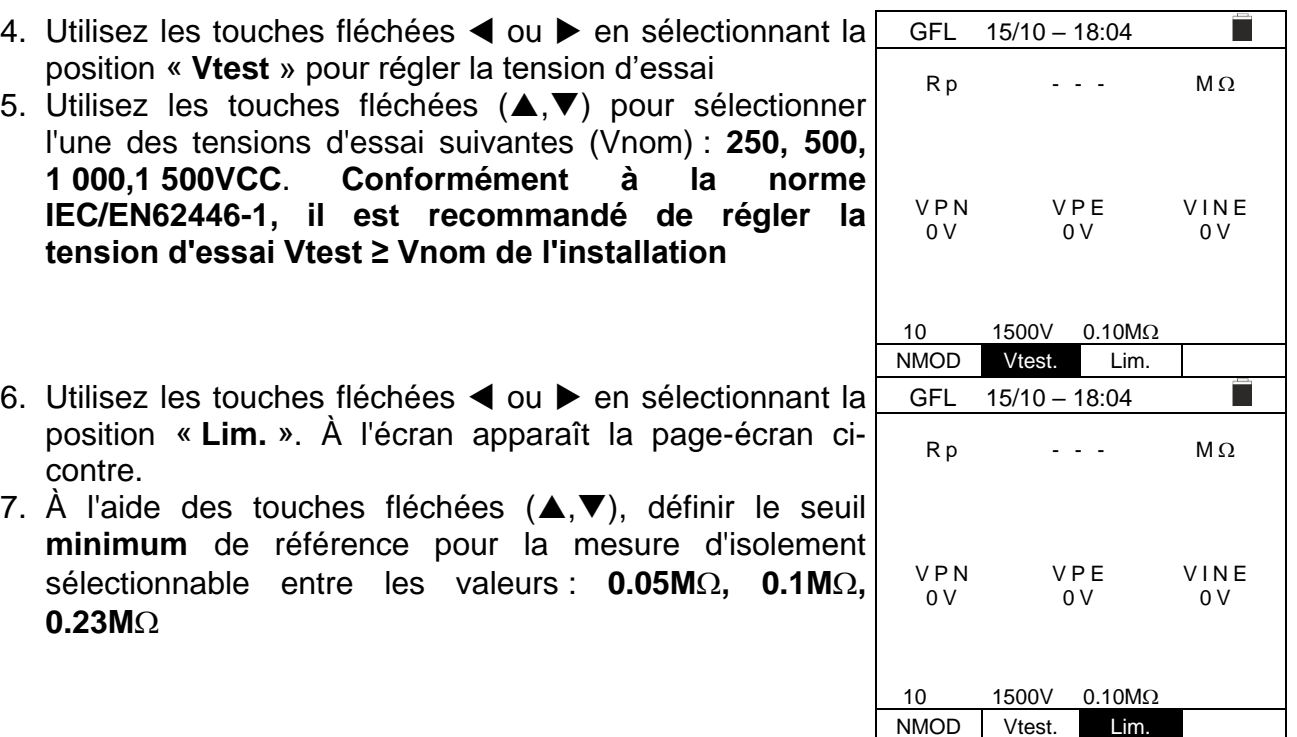

8. Connectez l'instrument à la chaîne PV à l'essai comme indiqué dans la [Fig. 9.](#page-31-0) Il est rappelé qu'il est également nécessaire de sectionner les éventuels déchargeurs connectés aux câbles de la chaîne et qu'il est conseillé d'effectuer la mesure en amont des éventuelles diodes de blocage.

![](_page_31_Figure_4.jpeg)

<span id="page-31-0"></span>Fig. 9: Connexion de l'instrument pour la mesure de l'isolation en mode GFL

![](_page_31_Picture_6.jpeg)

Lorsque vous appuyez sur la touche **GO/STOP**, l'instrument peut afficher plusieurs messages d'erreur (voir § [0\)](#page-27-0) et, par conséquent, ne pas effectuer le test. Vérifier et éliminer, si possible, les causes des problèmes avant de poursuivre le test

**ATTENTION**

- 9. **Appuyez et maintenez la touche GO/STOP enfoncée pendant au moins 3 secondes** afin d'activer le test. En cas d'absence de conditions d'erreur, l'instrument affiche le message « **Mesure...** » comme le montre la pageécran ci-contre GFL 15/10 – 18:04  $RP$  - - -  $M\Omega$ VPN VPE VINE 0 V 0 V 0 V Mesure… 10 1500V 0.10M NMOD Vtest. Lim.
- 10.**En l'absence de conditions de défaut (Rp≥Lim)**, l'indication de l'instrument affiche l'affichage sur le côté et le message « **OK** » est affiché à l'écran GFL 15/10 – 18:04

11.**En cas de défaillance (Rp)<Lim) en position 0 (en amont du premier module)**, l'instrument affiche l'affichage sur le côté et le message « **GND : Défaut (+)..1** » à l'écran. Vérifier l'état de l'isolation du conducteur (+) provenant de la chaîne

![](_page_32_Figure_5.jpeg)

 $Rp$  > 100  $M\Omega$ 

П

ፅ

H

VPN VPE VINE<br>480V 750V -730V

**OK** 

 14 1500V 0.10M NMOD Vtest. Lim.

1480V

⊕

Æ

![](_page_32_Picture_327.jpeg)

12.**En cas de défaillance (Rp)<Lim) en position NMOD+1 (en aval du dernier module)**, l'instrument affiche l'affichage sur le côté et le message « **GND : Panne NMOD..(-)** » à l'écran. Vérifier l'état de l'isolation du conducteur (-) provenant de la chaîne

![](_page_32_Picture_328.jpeg)

NMOD Vtest. Lim.

![](_page_33_Picture_287.jpeg)

14.**En cas de défaillance (Rp)<Lim) en position NMOD (entre l'avant-dernier et le dernier module)**, l'instrument affiche l'affichage sur le côté et le message « **GND : Panne NMOD-1.. NMOD »**à l'écran Vérifier l'état d'isolation des boîtes de jonction des modules indiqués et des câbles de raccordement correspondants

15.**En cas de défaillance (Rp<Lim) à l'intérieur de la chaîne**, l'instrument affiche l'affichage sur le côté et le message (relatif à l'exemple avec NMOD = 14) **« GND : Panne 8..9** » à l'écran. Vérifier l'état d'isolation des boîtes de jonction des modules indiqués et des câbles de raccordement correspondants

![](_page_33_Picture_288.jpeg)

NMOD Vtest. Lim.

GFL 15/10 – 18:04

Œ

1480V

⊕  $\mathbf{1}$ 

 $RP$  0.0  $M\Omega$ 

⊞

i.

H

 $13 \ncong 14$   $\ominus$ 

VPN VPE VINE<br>480V 750V -730V

GND : Panne 13..14

14 1500V 0.10M

![](_page_33_Picture_6.jpeg)

# **ATTENTION**

**Les résultats de la fonction GFL ne peuvent pas être stockés dans la mémoire de l'instrument** 

#### <span id="page-34-0"></span>**6.6. DB – GESTION BASE DE DONNEES MODULES**

L'instrument permet de gérer **jusqu'à 64 modules photovoltaïques en plus d'**un module PAR DÉFAUT (non modifiable ou annulable) qui peut être utilisé comme référence si nous n'avons pas d'informations sur le type de module disponible.

Les paramètres, qui **se rapportent à 1 module**, qui peuvent être définis dans la définition sont indiqués dans le [Tableau](#page-34-2) 1 suivant, ainsi que les champs de mesure, la résolution et les conditions de validité :

![](_page_34_Picture_502.jpeg)

Tableau 1 : Paramètres associés à un module PV

### <span id="page-34-2"></span><span id="page-34-1"></span>**6.6.1. Définition d'un nouveau module PV**

1. Positionner le curseur sur l'élément **DB** à l'aide des touches fléchées (A, V) et confirmer avec ENTER. Un écran affiche l'écran qui indique le type de module sélectionné et les valeurs des paramètres associés au module (voir [Tableau](#page-34-2) 1)

![](_page_34_Picture_503.jpeg)

2. Utilisez les touches fléchées (◀,▶) pour sélectionner le fabricant du module (champ « **Fabr.** ») et le nom du module (champ « **Nom** ») en faisant défiler les listes de ceux précédemment définis et enregistrés

![](_page_34_Picture_11.jpeg)

4. Sélectionnez la commande « **Nouveau** » (qui vous permet de définir un nouveau module) et confirmez avec **ENTER**. Utilisez les touches fléchées sur le clavier virtuel et définissez le nom du fabricant du module. Confirmer avec « **OK** »

![](_page_35_Picture_3.jpeg)

5. Utilisez les touches fléchées sur le clavier virtuel et définissez le nom du module. Confirmer avec « **OK** »

![](_page_35_Picture_341.jpeg)

- 3. Entrez la valeur de chaque paramètre (voir le [Tableau](#page-34-2) 1) en fonction de la feuille de données éventuelle du fabricant. Placez le curseur sur le paramètre à définir à l'aide des touches fléchées ( $\blacktriangle, \blacktriangledown$ ) et définissez la valeur à l'aide des touches fléchées  $($  ,  $\blacktriangleright$ ). Maintenez les touches  $($  ,  $\blacktriangleright$  enfoncées pour effectuer un réglage rapide des valeurs.
- 4. Appuyez sur la touche **SAVE** pour enregistrer les paramètres ou **ESC/MENU** pour quitter sans enregistrer)

![](_page_35_Picture_342.jpeg)

# **ATTENTION**

- Appuyer sur la touche **HELP** pendant quelques secondes en cas de valeur inconnue afin d'entrer la valeur par défaut
- À la pression de la touche **SAVE**, l'instrument vérifie les conditions indiquées dans le [Tableau](#page-34-2) 1 et, dans le cas où une ou plusieurs d'entre elles ne sont pas vérifiées, fournit à l'écran un des messages d'erreur indiqués dans le § [6.8](#page-53-0) et n'enregistre pas la configuration définie jusqu'à ce que les causes d'erreur soient résolues.

# <span id="page-36-0"></span>**6.6.2. Modification d'un module photovoltaïque existant**

- 1. Sélectionnez le module PV à modifier dans la base de données à l'aide des touches fléchées  $(4)$ .
- 2. Appuyez sur la touche **ENTER** et sélectionnez la commande « **Modif.** » à l'aide de la touche flèche ( $\blacktriangledown$ )
- 3. Confirmez la sélection avec **ENTER**
- 4. L'instrument dispose d'un clavier virtuel interne dans lequel vous pouvez redéfinir le nom du module ou le laisser inchangé à l'aide des touches fléchées ( $\blacktriangle, \blacktriangledown, \blacktriangleleft,$ ). L'appui sur la touche **ENTER** permet d'insérer

chaque caractère du nom tapé

5. Appuyez sur la touche **SAVE** pour enregistrer le nom du nouveau module ainsi défini ou pour accéder à la nouvelle programmation des paramètres

### <span id="page-36-1"></span>**6.6.3. Suppression d'un module photovoltaïque existant**

- 1. Sélectionnez le module PV à l'intérieur de la base de données à l'aide des touches fléchées  $(4)$ .
- 2. Appuyez sur la touche **ENTER** et sélectionnez la commande « Annuler **»** à l'aide de la touche flèche () pour effacer le module sélectionné
- 3. Confirmez la sélection avec **ENTER** ou appuyez sur **ESC/MENU** pour quitter la fonction
- 4. La position « **Libre** » indique le nombre résiduel de modules encore insérables à l'intérieur de la DB par rapport au nombre maximum autorisé (**64 modules**)

![](_page_36_Picture_399.jpeg)

![](_page_36_Picture_15.jpeg)

# **ATTENTION**

**Impossible de modifier ou de supprimer le module PV PAR DÉFAUT en tant que paramètre d'usine**

![](_page_36_Picture_400.jpeg)

#### <span id="page-37-0"></span>**6.7. IVCK - TEST SUR MODULES ET CHAINES PV**

#### <span id="page-37-1"></span>**6.7.1. Introduction**

Cette fonction effectue une série de tests sur un module/chaîne PV en mesurant successivement :

- ➢ **Tension à vide Voc** de la chaîne/module PV en test mesuré en condition **OPC** (**OP**erative **C**ondition) c'est-à-dire dans les conditions réelles dans lesquelles se trouve l'installation, avec ou sans mesure de rayonnement et de température
- ➢ **Courant de court-circuit Isc** selon les prescriptions de la norme IEC/EN62446 de la chaîne/module PV en essai mesuré en condition **OPC** (**OP**erative **C**ondition) c'est-àdire dans les conditions réelles dans lesquelles se trouve l'installation avec ou sans mesure de rayonnement et de température
- ➢ **Résistance d'isolement en mode DUAL** avec mesure des valeurs R(+), R(-) et Rp
- ➢ **Continuité des conducteurs de protection avec 200mA**

Dans les mesures Voc et Isc **SANS mesure du rayonnement et de la température**, l'instrument affiche uniquement les valeurs OPC, les compare aux **valeurs moyennes** (moyenne mobile des 10 dernières mesures) et affiche les résultats pour comparaison des valeurs moyennes.

Dans les mesures Voc et Isc **AVEC mesure du rayonnement et de la température,** les données aux conditions OPC sont automatiquement « déplacées » de l'instrument aux conditions **STC** (**S**tandard **T**est **C**ondition – Irradiation = 1 000W/m<sup>2</sup> , Température module = 25°C, distribution spectrale AM=1.5) afin d'effectuer la comparaison avec les caractéristiques déclarées par le fabricant du module. **Dans ces conditions, il est nécessaire d'utiliser l'unité à distance SOLAR03 à laquelle connecter les sondes de rayonnement et de température**.

Les mesures d'irradiation et de température du module sont effectuées à l'aide d'une ou plusieurs cellules de référence **HT305** (**dans le cas de modules bifaces**) et d'une sonde de température **PT305** connectée à l'unité à distance **SOLAR03** qui communique les données en temps réel **via une connexion Bluetooth** avec l'instrument.

![](_page_37_Picture_12.jpeg)

# **ATTENTION**

Dans les mesures d'irradiation effectuées avec la ou les cellules de référence **HT305**, **il n'est pas nécessaire** de régler la sensibilité relative et les valeurs alpha qui sont **automatiquement** gérées par le **SOLAR03** après avoir connecté ces accessoires à l'unité distante.

Si la connexion entre l'instrument et l'unité à distance est critique (longue distance ou transmission à travers murs/obstacles), il est possible d'effectuer les mesures transférées aux conditions STC en activant l'**enregistrement** des valeurs d'irradiation/température à partir de l'unité SOLAR03.

Le seuil d'irradiation minimum recommandé est de **700W/m<sup>2</sup>** → l'instrument effectue tous les contrôles prévus pour l'essai I-V, gère toutes les conditions et les messages d'erreur de l'essai I-V (num. Mod. incorrect, Temp. Hors de portée, présence cellule, Irr. Min, etc..) et calcule les valeurs en STC de Voc et Isc. Ce mode est recommandé si vous souhaitez effectuer des tests plus approfondis sur les modules/chaînes en question.

![](_page_38_Picture_0.jpeg)

La page de résultats contiendra en général :

- Description du module utilisé
- Les valeurs d'irradiation et de température (si disponibles)
- Les valeurs moyennes de Voc et Isc calculées comme moyenne des valeurs correspondantes à OPC sur les 10 derniers essais mémorisés et enregistrés. Si le nombre d'essais est < 10, la moyenne est calculée sur le nombre d'essais disponibles. Le premier test affichera des tirets dans le champ « valeurs moyennes » car il n'y a pas d'essais antérieurs sur lesquels calculer la moyenne.
- Les valeurs de Voc et Isc mesurées à l'OPC et les éventuels résultats partiels (présents uniquement si les valeurs STC ne sont pas disponibles) obtenus par comparaison avec les valeurs moyennes.
- Les valeurs de Voc et Isc calculées en STC (le cas échéant) et les éventuels résultats partiels obtenus par comparaison des valeurs calculées en STC avec les valeurs nominales (insérées dans la DB modules)
- Le résultat global de l'essai (OK(NO). Le résultat global sera calculé sur la base des résultats partiels obtenus sur la base des résultats partiels à STC (si ceux-ci sont disponibles) ou sur la base des résultats partiels à OPC (si les valeurs STC ne sont pas disponibles)
- L'instrument n'affiche pas de résultats globaux si aucun résultat partiel n'est disponible.

![](_page_39_Picture_0.jpeg)

#### <span id="page-39-0"></span>**6.7.2. Exécution du test IVCK sans unité à distance ATTENTION** • Vérifiez qu'aucune unité à distance SOLAR03 n'est actuellement activée. Dans le cas contraire, exécutez la commande « **Unpair** » de l'unité active actuelle (voir § [6.2\)](#page-13-0) La tension maximale entre les entrées P, N, E et C est 1 500VCC. Ne pas mesurer les tensions qui dépassent les limites exprimées dans ce manuel • Ne testez pas les modules ou les chaînes PV connectés au convertisseur CC/CA • La norme IEC/EN62446-1 exige que les mesures chaîne par chaîne soient effectuées. Même si l'instrument est conçu pour gérer le courant de démarrage pour des chaînes simples ou parallèles, **il est recommandé** de tester **une chaîne à la fois** selon les exigences de la norme 1. Positionner le curseur sur l'élément **IVCK** à l'aide des IVCK 15/10 – 18:04 touches fléchées (A, V) et confirmer avec **ENTER**. Sur l'écran apparaît l'écran à côté. Le message « **U. a distance pas actif** » indique qu'aucune unité à distance U. a distance pas actif SOLAR03 n'est connectée à l'instrument (voir § [6.2\)](#page-13-0). Les VPN VPE VINE paramètres suivants sont affichés : 0 V 0 V 0 V 0 V ➢ **VTest** → tension d'essai dans la mesure d'isolation ➢ **ISO** → limite minimale dans la mesure d'isolation ➢ **RPE** → limite maximale dans la mesure de continuité 1000V 1.00M $\Omega$  2 $\Omega$ ➢ **><** → résistance calibrage câbles mesure de continuité VTest ISO RPE  $>0$ ➢ Valeurs des tensions VPN, VPE et VNE 2. Utilisez les touches fléchées  $(\triangle, \triangledown)$  pour accéder à la IVCK  $15/10 - 18:04$ r. programmation des paramètres de mesure. La page-écran sur le **N.Mod. x STR : 4 01** côté s'affiche à l'écran. Utilisez les touches  $(\blacktriangleleft, \blacktriangleright)$  pour définir **N. Str. in par.** : **4** 01 ▶<br>Tol. Voc : **4** 05 ▶ **T o l . V o c** : **0 5 %** les valeurs. Les options suivantes sont disponibles **Tol.lsc** : **4** 10 **▶** %<br>Test ISO V. : **4** 1000 **▶** V ➢ **N° Mod x STR** → définir le nombre de modules de la chaîne **Test 1SO V.** : **4**<br>**ISO R.Lim** : **4 ISO R.Lim** : ◀ 1.00 ▶ MO dans le champ : **1 ÷ 35 RPE lim** :  $\uparrow$  2  $\uparrow$   $\Omega$ ➢ **N° Str par.** → définir le nombre de chaînes en parallèle dans **V a l e u r s A V G** : **RÉINITIALISER A V G V o c** : **- - - V** le champ : **1 ÷ 10 A V G I s c** : **- - - A**➢ **Tol. Voc** → définir la tolérance en pourcentage dans la mesure de la Voc dans le champ : **1 % ÷ 15 % (typique 5 %)** ➢ **Tol. Isc** → définir la tolérance en pourcentage dans la mesure de l'Isc dans le champ : **1 % ÷ 15 % (typique 10%)**

- ➢ **Test ISO V.** → définir la tension d'essai dans la mesure d'isolement entre les options : **OFF (exclusion mesure), 250V,500V,1 000V,1 500VCC**
- ➢ **ISO R.Lim** → définir le seuil minimal de référence dans la mesure d'isolement entre les valeurs : **0.05,0.10,0.23,0.25,0.50,1.00,50M**
- ➢ **RPE Lim** → définir la limite maximale dans la mesure de continuité entre les valeurs : **OFF (exclusion mesure), 1,2,3,4,5**
- ➢ **Valeurs AVG** → La fonction « **RÉINITIALISER** » permet de réinitialiser les valeurs moyennes des paramètres Voc et Isc avant de lancer une nouvelle mesure
- ➢ **AVG Voc, AVG ISC** → valeurs moyennes de Voc et ISC dans les 10 tests précédemment enregistrés
- 3. Appuyez sur la touche **SAVE** pour enregistrer les paramètres

- 4. Si nécessaire, sélectionnez l'option « **><** » et confirmez avec **ENTER**. Effectuer l'opération éventuelle comme indiqué au § [6.3.1](#page-16-1)
- 5. Connecter l'instrument au module/chaîne en cours d'essai et, le cas échéant, au nœud principal de mise à la terre de l'installation et aux masses métalliques mises à la terre comme indiqué dans la [Fig. 10.](#page-40-0) En particulier, connectez le pôle négatif sortant du module/chaîne à la borne N et le pôle positif sortant du module/chaîne à la borne P

![](_page_40_Figure_4.jpeg)

Fig. 10: Connexion pour test IVCK sans unité à distance

# **ATTENTION**

<span id="page-40-0"></span>Lorsque vous appuyez sur la touche **GO/STOP** , l'instrument peut afficher plusieurs messages d'erreur (voir § [6.8\)](#page-53-0) et, par conséquent, ne pas effectuer le test. Vérifier et éliminer, si possible, les causes des problèmes avant de poursuivre le test

6. Appuyez sur la touche **GO/STOP** pour activer le test. En l'absence de conditions d'erreur, l'instrument affiche le message « **Mesure…** » et la mesure de la tension à vide entre les bornes P et N et du courant de court-circuit (pour les valeurs d'Isc 40A).

![](_page_40_Picture_198.jpeg)

PVCHECKs-PRO

- 7. À la fin des mesures Voc et Isc, le message  $\cdot$  OK  $\cdot$ fourni en cas de résultat positif du test (valeu mesurées dans les tolérances définies s **l'instrument**).
- 8. Avec la mesure d'isolement sélectionnée, l'instrume poursuit le test en maintenant en court-circuit les born P et N et en effectuant le test entre ce point et la borne pendant un temps nécessaire pour obtenir un résul stable. La valeur de la résistance d'isolement est affich dans le champ « Rp » (résistance parallèle entre valeurs R+ et R-) et le message « OK » en cas de résultat positif du test (**valeur mesurée supérieure à la limite minimale définie sur l'instrument**)
- 9. Avec la mesure de continuité sélectionnée, l'instrument poursuit le test en ouvrant le court-circuit et en effectuant le test entre les bornes E et C. La valeur de la résistance dans le test de continuité est affichée dans le champ « RPE » et le message « OK » en cas de résultat positif du test (**valeur mesurée inférieure à la limite maximale définie sur l'instrument**)
- 10.Le message « **Résultat OK** » est enfin affiché par l'instrument en cas de succès de tous les tests effectués

En général, le résultat d'un test sur la mesure de Voc et Isc est déterminé par les rapports suivants :

Notez les paramètres suivants :

 $Voc$ <sup>*Avg*</sup> = valeur moyenne Voc calculée lors des 10 dernières mesures enregistrées  $Isc$ <sup> $Avg$ </sup> = valeur moyenne Isc calculée lors des 10 dernières mesures enregistrées  $VocTol^+$  = Valeur de tolérance positive sur la Voc =  $VocTol^+_{\%}$  x  $Voc^{Avg}$  $VocTol^{-}$  = Valeur de tolérance négative sur la Voc =  $VocTol_{\%}^{-} \times Voc^{Avg}$  $Isc~Tol^+$  = Valeur de tolérance positive sur l'Isc =  $IscTol^+_{\%}$  x  $Isc^{Avg}$  $Isc~Tol^{-}$  = Valeur de tolérance négative sur l'Isc =  $IscTol_{\%}^{-} \times Isc^{Avg}$ 

 $\varepsilon_{Vac}^{Meter}$  = Erreur instrumentale maximale déclarée sur la Voc (voir § [10.1\)](#page-58-1)  $\varepsilon_{lsc}^{Meter}$  = Erreur instrumentale maximale déclarée sur l'Isc (voir § [10.1\)](#page-58-1)

 $\varepsilon_{Voc}^{Meas} = Voc^{OPC} - Voc^{Avg}$  = Erreur sur la mesure de Voc @ OPC  $\varepsilon_{lsc}^{Meas} = Isc^{OPC} - Isc^{Avg} =$  Erreur sur la mesure d'Isc @ OPC

Les conditions suivantes sur les paramètres sur le résultat de la mesure sont gérées par l'instrument :

![](_page_41_Picture_331.jpeg)

VTest ISO RPE  $>$  b<

![](_page_42_Picture_189.jpeg)

11.Appuyez sur la touche **SAVE** pour enregistrer le résultat du test dans la mémoire de l'instrument (voir § [7.1\)](#page-54-1) ou sur la touche **ESC/MENU** pour quitter la page-écran sans enregistrer et revenir à la page-écran de mesure principale

# **ATTENTION**

• Sur la page des résultats apparaissent les valeurs moyennes de Voc et Isc. Ces valeurs contiennent **les valeurs moyennes de Voc et Isc dans les conditions OPC calculées comme moyenne mobile sur les 10 derniers essais précédemment mémorisés**. Si l'utilisateur a effectué et mémorisé un nombre d'essais <10 ou a réinitialisé les valeurs moyennes, la moyenne affichée au cours de l'essai N+1 sera celle calculée sur les N valeurs disponibles

![](_page_42_Picture_6.jpeg)

• Dans ce mode d'utilisation de l'instrument, les valeurs moyennes précédemment calculées revêtent une importance particulière. Dans le cas où vous commencez une nouvelle campagne de mesure avec des changements significatifs d'irradiation ou de température, il est **recommandé de réinitialiser (commande « RÉINITIALISE »** les valeurs moyennes de référence, puis de les recalculer sur la base de nouvelles mesures). Les valeurs moyennes sont toujours réinitialisées si l'utilisateur modifie le nombre de modules et/ou de chaînes

#### <span id="page-43-0"></span>**6.7.3. Exécution du test IVCK avec l'unité à distance**

Les mesures d'irradiation et de température (si l'instrument est réglé en mode de mesure de température « MIS ») **via l'unité à distance SOLAR03 connectée en Bluetooth à l'instrument**sont recommandées en cas de conditions d'irradiation instables ou de besoin de comparaison avec les valeurs nominales du module déclarées par le fabricant.

# **ATTENTION**

- Vérifiez qu'une unité à distance est actuellement activée. Dans le cas contraire, exécuter la procédure de connexion décrite au § [6.2](#page-13-0)
- La tension maximale entre les entrées P, N, E et C est 1 500VCC. Ne pas mesurer les tensions qui dépassent les limites exprimées dans ce manuel
- Ne testez pas les modules ou les chaînes PV connectés au convertisseur CC/CA
- **Le courant maximum tolérable par l'instrument est de 40A**
- La norme IEC/EN62446-1 exige que les mesures chaîne par chaîne soient effectuées. Même si l'instrument est conçu pour gérer le courant de démarrage pour des chaînes simples ou parallèles, **il est recommandé** de tester **une chaîne à la fois** selon les exigences de la norme

L'instrument peut fonctionner en combinaison avec l'unité SOLAR03 dans l'un des modes suivants :

- ➢ **Présence d'unité à distance SOLAR03 active et connectée** →, l'instrument fournit directement les résultats des mesures @STC
- ➢ **Présence de l'unité à distance SOLAR03 active, connectée et en enregistrement**, l'instrument fournit directement les résultats des mesures @STC

En pratique, les modes d'utilisation 1 et 2 coïncident en fait lorsque l'instrument et l'unité à distance SOLAR03 sont en connexion directe.

➢ **Présence d'unité à distance SOLAR03 active, en enregistrement, NON connectée**   $\rightarrow$  l'instrument fournit les résultats des mesures @OPC sans succès puis exécute la translation automatique et simultanée @STC **seulement après le transfert des données de l'unité à distance à la fin de l'enregistrement et à la reconnexion ultérieure**

#### **SOLAR03 actif et connecté ou actif et enregistré**

- 1. Connecter l'instrument au module/chaîne en cours d'essai et, le cas échéant, au nœud principal de mise à la terre de l'installation et aux masses métalliques mises à la terre comme indiqué dans la [Fig. 11.](#page-44-0) En particulier :
	- ➢ Connecter le pôle négatif sortant du module/chaîne à la borne **N** et le pôle positif sortant du module/chaîne à la borne **P**
	- ➢ **Dans le cas des modules monoface** →, placer la cellule de référence **HT305** sur le plan frontal du module **(F)** et à l'entrée « **INP1** » et **éventuellement** la sonde de température **PT305** à l'entrée « **INP4** »
	- ➢ **Dans le cas des modules bifaciaux** →, placer les **3 cellules de référence HT305** sur le plan frontal du module **(F)**, sur le dos supérieur (**BH**=**B**ack**H**igh) et sur le dos inférieur (**BL**=**B**ack**L**ow) Connecter la cellule de référence frontale (F) à l'entrée « **INP1** », la cellule de référence BH à l'entrée « **INP2** », la cellule de référence BL à l'entrée « **INP3** » et **éventuellement** la sonde de température **PT305** à l'entrée « **INP4** » de l'unité à distance
	- ➢ Vérifier la lecture des valeurs d'irradiation et de température sur l'unité à distance SOLAR03
- 2. Si nécessaire, sélectionnez l'option « **><** » et confirmez avec **ENTER**. Effectuer l'éventuelle opération d'étalonnage des câbles comme indiqué au § [6.3.1](#page-16-1)

![](_page_44_Figure_8.jpeg)

<span id="page-44-0"></span>Fig. 11: Connexion avec l'unité à distance SOLAR03 sur des modules monoface et bi-face

![](_page_44_Picture_378.jpeg)

- ➢ **Irr.** → valeurs d'irradiation mesurées par la cellule HT305 connectée à l'unité à distance
- ➢ **Temp.** → valeur de température du module
- ➢ **Unité à distance** → indications sur le numéro de série, l'état de connexion « «1» » et tout enregistrement en cours « » de l'unité à distance SOLAR03 connectée et active
- ➢ **ISO** → limite minimale dans la mesure d'isolation
- ➢ **RPE** → limite maximale dans la mesure de continuité
- ➢ **><** → valeur de la résistance d'étalonnage des câbles dans la mesure de continuité
- ➢ Valeurs des tensions VPN, VPE et VNE

![](_page_44_Picture_379.jpeg)

- 4. Utilisez les touches fléchées  $(\triangle, \triangledown)$  pour accéder à la programmation des paramètres de mesure. La pageécran sur le côté s'affiche à l'écran. Utilisez les touches  $(\blacktriangleleft, \blacktriangleright)$  pour définir les valeurs. Les options suivantes sont disponibles
	- ➢ **Prod.** → Définir le nom du fabricant du module (max 50) présent dans la DB interne
	- ➢ **Type** → Définir le nom du module (max 50) présent dans la DB interne. Si, lors de l'insertion dans la base de données, le module a été défini comme « **Bifacial** », l'instrument et l'unité à distance liront automatiquement 3 valeurs d'irradiation.
	- $\triangleright$  **N° Mod x STR**  $\rightarrow$  définir le nombre de modules de la chaîne dans le champ : **1 ÷ 35**
	- ➢ **N° Str par.** → définir le nombre de chaînes en parallèle dans le champ : **1 ÷ 10**
	- ➢ **Mod. Temp** → définir le mode de mesure de la température des modules parmi les options :
		- **Auto** → température calculée par l'instrument sur la base de la mesure de Voc (pas de sonde connectée) – **option recommandée**
		- **Mis** → température mesurée par sonde PT305 reliée à une unité à distance
		- **Man** → réglage manuel de la température du module si vous remarquez dans le champ suivant
	- ➢ **Tol. Voc** → définir la tolérance en pourcentage dans la mesure de la Voc dans le champ : **1 % ÷ 15 % (typique 5 %)**
	- ➢ **Tol. Isc** → définir la tolérance en pourcentage dans la mesure de l'Isc dans le champ : **1 % ÷ 15 % (typique 10%)**
	- ➢ **Test ISO V.** → définir la tension d'essai dans la mesure d'isolement entre les options : **Off (exclusion mesure), 250V,500V,1 000V,1 500VCC**
	- ➢ **ISO R.Lim** → définir le seuil minimal de référence dans la mesure d'isolement entre les valeurs : **0.05,0.10,0.23,0.25,0.50,1.00,50M**
	- $\triangleright$  **RPE Lim**  $\rightarrow$  définir la limite maximale dans la mesure de continuité entre les valeurs : **Off (exclusion mesure), 1,2,3,4,5**
- 5. Appuyez sur la touche **SAVE** pour enregistrer les paramètres et revenir à la vue précédente

![](_page_45_Picture_453.jpeg)

6. Monter la tige sur le disque de l'accessoire optionnel **M304** et la maintenir appuyée sur le plan du module. **Vérifier que l'ombre de la tige projetée sur le disque tombe dans le « cercle concentrique** Inclinometre M304 **limite » à l'intérieur du disque luimême (voir figure sur le côté)**. Dans le cas contraire, l'angle entre les rayons du soleil et la surface du module est trop élevé et, par conséquent, les mesures effectuées par l'instrument NE doivent pas être considérées comme fiables. **Répéter les opérations à d'autres moments de la journée**

![](_page_46_Figure_3.jpeg)

**Dans le cas où un enregistrement dans le temps des valeurs d'irradiation doit être effectué** (par exemple dans des conditions d'irradiation instables ou lorsque la distance entre les modules et l'instrument est significative), suivre les points 7 à 9 sinon passer au point 10

- 7. Sélectionnez l'option **UREM** dans le menu principal, associez et connectez l'unité à distance SOLAR03 à l'instrument comme indiqué au point 6 du § [6.2](#page-13-0)
- 8. En utilisant les touches fléchées < ou b sélectionnez la position « **Start** » pour démarrer l'enregistrement (**avec balayage de 1 seconde non modifiable**) sur l'unité à distance par l'instrument. La page-écran sur le côté s'affiche à l'écran. Dans cette condition, l'instrument envoie sa date /heure système à l'unité à distance SOLAR03 qui est alors **synchronisée temporairement** avec lui. Le symbole « » est affiché à l'écran et le message « **Rec** » apparaît à l'écran de l'unité à distance pour indiquer l'enregistrement en cours

![](_page_46_Picture_259.jpeg)

9. Amener l'unité à distance à proximité des modules et connecter les sondes d'irradiation/température comme indiqué dans la [Fig. 11.](#page-44-0) **Une fois l'enregistrement démarré sur l'unité à distance SOLAR03, le maintien de la connexion Bluetooth n'est plus strictement nécessaire.** Le maintien de la connexion ne permettra que d'avoir immédiatement le résultat de l'essai sans attendre la fin de la campagne de mesures

# **ATTENTION**

Lorsque vous appuyez sur la touche **GO/STOP**, l'instrument peut afficher plusieurs messages d'erreur (voir § [6.8\)](#page-53-0) et, par conséquent, ne pas effectuer le test. Vérifier et éliminer, si possible, les causes des problèmes avant de poursuivre le test

# PVCHECKs-PRO

10.Appuyez sur la touche **GO/STOP** pour activer le test. En l'absence de conditions d'erreur, l'instrument affiche le message « **Mesure...** » et la mesure de la tension à vide entre les bornes P et N et du courant de court-circuit (pour les valeurs d'Isc  $\leq$ 40A).

![](_page_47_Picture_431.jpeg)

 $15/10 - 18:04$ 

Voc@STC 1485 V OK Isc@STC 11.25 A OK<br>Voc Nom 1485 V OK Voc Nom 1485 V OK Isc Nom 11.25 A  $\mathsf{Rp}$   $>100$   $\mathsf{M}\Omega$  OK

RPE  $1.1 \Omega$  OK

Résultat OK

 $\frac{1500 \text{V}}{\text{VTest}}$   $\frac{1.00 \text{M} \Omega}{\text{ISO}}$   $\frac{2 \Omega}{\text{RPE}}$   $\frac{0.2 \Omega}{\text{SSE}}$ 

R- >100 M

 $\overline{ISO}$  RPE  $\rightarrow \phi \leftarrow$ 

 $\Omega$ 

 $R_{+}$   $>10$ 

- 11. En cas de connexion directe entre l'instrument et l'unité à distance, à la fin des mesures Voc et Isc, le message « OK » est fourni en cas de résultat positif du test (**valeurs mesurées dans les tolérances définies sur l'instrument**). Les paramètres suivants sont affichés :
	- ➢ Tension vocale aux conditions STC avec résultat relatif
	- ➢ Courant Isc aux conditions STC avec résultat relatif
	- ➢ Valeur nominale de la tension Voc@STC utilisée comme référence pour le résultat
	- ➢ Valeur nominale du courant Isc@STC utilisé comme référence pour le résultat
	- ➢ **En revanche, si l'instrument et SOLAR03 ne sont pas en connexion directe**, l'instrument affichera uniquement les valeurs mesurées à OPC et il faudra attendre la fin de la session d'essais et la synchronisation ultérieure avec l'unité à distance SOLAR03 pour obtenir le résultat final des essais effectués.
- 12. Avec la mesure d'isolement sélectionnée, l'instrument poursuit le test en maintenant en court-circuit les bornes P et N et en effectuant le test entre ce point et la borne E pendant un temps nécessaire pour obtenir un résultat stable. La valeur de la résistance d'isolement est affichée dans le champ « Rp » (résistance parallèle entre les valeurs R+ et R-) et le message « OK » en cas de résultat positif du test (**valeur mesurée supérieure à la limite minimale définie sur l'instrument**)
- 13. Avec la mesure de continuité sélectionnée, l'instrument poursuit le test en ouvrant le court-circuit et en effectuant le test entre les bornes E et C. La valeur de la résistance dans le test de continuité est affichée dans le champ « RPE » et le message « OK » en cas de résultat positif du test (**valeur mesurée inférieure à la limite maximale définie sur l'instrument**)
- 14. Le message « **Résultat OK** » est enfin affiché par l'instrument en cas de succès de tous les tests effectués
- 15. Appuyez sur la touche **SAVE** pour enregistrer le résultat du test dans la mémoire de l'instrument (voir § [7.1\)](#page-54-1) ou sur la touche **ESC/MENU** pour quitter la page-écran sans enregistrer et revenir à la page-écran de mesure principale

- 16.**Dans le cas d'un enregistrement en cours, à la fin de la session d'essai,**  débrancher l'unité à distance SOLAR03, la ramener à proximité de l'instrument et vérifier que la connexion avec l'instrument est à nouveau active (symbole «  $\frac{1}{2}$  » allumé en **mode fixe** à l'écran de l'unité à distance)
- 17. En utilisant les touches fléchées  $\triangleleft$  ou  $\triangleright$  sélectionnez la UREM position « **Stop** » pour terminer l'enregistrement dans SOLAR03 | Act | Stat |Rec. l'unité à distance par l'instrument. La page-écran sur le 23051204 → côté s'affiche à l'écran. Le symbole « » disparaît à l'écran et le message « **Rec** » disparaît à l'écran de l'unité à distance.

À ce stade, l'unité à distance télécharge les valeurs d'irradiation/température enregistrées dans la campagne de mesure qui sont utilisées par l'instrument pour la conversion **automatique** des valeurs Voc et Isc aux **Cherc.** Unpair Info Stop conditions STC.

 $15/10 - 18:04$ L  $((()^*)$ .U. Dist. Connectée

Les données contenues dans la mémoire seront mises à jour avec les valeurs calculées et le résultat sera disponible en conséquence.

En général, le résultat d'un test sur la mesure de Voc et Isc est déterminé par les rapports suivants :

Notez les paramètres suivants :

 $Voc^{Nom}$  = Valeur nominale de la tension à vide Voc

 $Isc^{Nom}$  = Valeur nominale du courant de court-circuit Isc

 $VocTol^+$  = Valeur de tolérance positive sur la Voc =  $VocTol^+_{\%}$  x  $Voc^{Nom}$ 

 $VocTol^{-}$  = Valeur de tolérance négative sur la Voc =  $VocTol_{\%}^-$  x  $Voc^{Nom}Voc^{Avg}$ 

Isc Tol<sup>+</sup> = Valeur de tolérance positive sur l'Isc =  $IscTol_{\%}^{+} \times Isc^{Nom}$ 

 $Isc~Tol^{-}$  = Valeur de tolérance négative sur l'Isc =  $IscTol_{\%}^{-} \times Isc^{Nom}$ 

 $\varepsilon_{Vac}^{Meter}$  = Erreur instrumentale maximale déclarée sur la Voc (voir § [10.1\)](#page-58-1)  $\varepsilon_{lsc}^{Meter}$  = Erreur instrumentale maximale déclarée sur l'Isc (voir § [10.1\)](#page-58-1)

 $\varepsilon_{Voc}^{Meas} = Voc^{STC} - Voc^{Nom} =$  Erreur sur la mesure de Voc @ STC  $\varepsilon_{lsc}^{Meas} = Isc^{STC} - Isc^{Nom} =$  Erreur sur la mesure d'Isc @ STC

Les conditions suivantes sur les paramètres sur le résultat de la mesure sont gérées par l'instrument :

![](_page_49_Picture_0.jpeg)

![](_page_49_Picture_102.jpeg)

# **WYET**

VTest ISO RPE  $>_{\phi<}$ 

# <span id="page-50-0"></span>**6.7.4. Situations anormales**

![](_page_50_Picture_300.jpeg)

![](_page_51_Picture_290.jpeg)

9. À la fin des mesures Voc et Isc, le message « **Attente valeurs d'irradiation** » est fourni dans le cas où une unité à distance **SOLAR03 est enregistrée mais non connectée à l'instrument**. Attendre le téléchargement des données par l'unité à distance pour voir le résultat des mesures @STC

![](_page_52_Picture_338.jpeg)

10.Dans le cas où l'unité à distance SOLAR03 a été activée et connectée, mais que la valeur de rayonnement n'est pas valide (par exemple avec des sondes d'irradiation non connectées à l'unité à distance), le message sur le côté est affiché à l'écran. Vérifier l'état de l'unité à distance

![](_page_52_Picture_339.jpeg)

11.**Si vous souhaitez effectuer des mesures sans unité à distance** (voir § [6.7.2\)](#page-39-0), mais que l'instrument a déjà été associé à une unité à distance, le message sur le côté est affiché à l'écran. Entrez dans le menu de configuration de l'unité à distance (voir § [6.2\)](#page-13-0) et exécutez la commande« **Unpair** » pour désassocier l'unité à distance.

![](_page_52_Picture_340.jpeg)

# <span id="page-53-0"></span>**6.8. LISTE DES MESSAGES AFFICHES**

![](_page_53_Picture_301.jpeg)

# <span id="page-54-0"></span>**7. STOCKAGE DES RÉSULTATS**

L'instrument peut stocker jusqu'à 999 résultats de mesure. Les données peuvent être rapportées à l'écran et effacées à tout moment et il est possible d'associer des identifiants numériques de référence mnémoniques relatifs à l'installation (**max 3 niveaux**), à la chaîne et au module PV (**max 250**).

### <span id="page-54-1"></span>**7.1. STOCKAGE DES MESURES**

- 1. Appuyer sur la touche **SAVE** avec le résultat de mesure présent à l'écran. L'instrument présente l'écran affiché sur le côté où les éléments suivants sont affichés :
	- ➢ La première location de mémoire disponible (« Mesure »)
	- ➢ Le marqueur de 1er niveau (ex : « Install »). Différentes étiquettes peuvent être attribuées à chaque marqueur (5 étiquettes prédéfinies et 5 personnalisables). Sélectionnez le marqueur de niveau souhaité avec les touches fléchées  $($  ,  $\blacktriangleright$  et appuyez sur la touche  $\Box$ **ENTER** pour sélectionner l'une des étiquettes disponibles
	- ➢ Le marqueur de 2ème niveau (ex : « String »). Différentes étiquettes peuvent être attribuées à chaque marqueur (5 étiquettes prédéfinies et 5 personnalisables). Sélectionnez le marqueur de niveau souhaité à l'aide des touches fléchées ,
	- ➢ Le marqueur de 3ème niveau (ex : « Module »). Différentes étiquettes peuvent être attribuées à chaque marqueur (5 étiquettes prédéfinies et 5 personnalisables). Sélectionnez le marqueur de niveau souhaité à l'aide des touches fléchées ,
	- ➢ Le champ « Notes » dans lequel l'opérateur peut saisir une brève description (max 13 caractères) à l'aide du clavier virtuel interne. Le commentaire inséré est affiché dans la ligne ci-dessous

# **ATTENTION**

- Les noms personnalisés des étiquettes de marqueurs peuvent être définis à **l'aide du logiciel TopView** et chargés sur l'instrument via une connexion à un ordinateur (section « Connexion Ordinateur - Instrument → Gestion des marqueurs »)
- Vous pouvez ajouter jusqu'à 5 noms personnalisés pour chaque marqueur en plus des 5 par défaut
- Les noms des marqueurs par défaut ne peuvent pas être supprimés. La suppression des noms personnalisés ne peut être effectuée **que par le logiciel TopView**
- 2. Appuyez à nouveau sur la touche **SAVE** pour terminer l'enregistrement des données ou **ESC/MENU** pour quitter sans enregistrer

![](_page_54_Picture_320.jpeg)

- <span id="page-55-0"></span>1. Appuyez sur la touche **ESC/MENU** pour revenir au menu principal, sélectionnez l'élément « **MEM** » et appuyez sur **ENTER** pour entrer dans la section d'affichage des 002 données stockées. L'écran de côté est affiché par l'instrument dans lequel se trouve la liste des preuves 005 enregistrées
- 2. À l'aide des touches fléchées  $\blacktriangle, \blacktriangledown$  sélectionnez la mesure enregistrée que vous souhaitez appeler à l'écran et à l'aide des touches fléchées < . > sélectionnez l'élément « **Rec** ». Confirmer avec **ENTER**. La page-écran suivante s'affiche à l'écran
- 7. Pour le test **RPE**, les valeurs des paramètres suivants sont présentes :
	- ➢ Seuil limite défini pour la mesure de continuité
	- ➢ Valeur de la résistance d'étalonnage des câbles d'essai
	- ➢ La valeur de la résistance de l'objet à l'essai
	- ➢ La valeur réelle du courant d'essai appliqué
	- ➢ Résultat de la mesure
- 3. À l'aide des touches fléchées ▲,▼ sélectionnez la mesure  $MEN$  15/10 18:04 enregistrée que vous souhaitez supprimer et à l'aide des touches fléchées < .  $\triangleright$  sélectionnez le poste « Canc ».". Confirmer avec **ENTER**. La page-écran suivante s'affiche  $\frac{003}{004}$ à l'écran
- 3. Appuyez sur la touche **ENTER** pour confirmer l'opération MEM 15/10 18:04 ou sur la touche **ESC** pour quitter sans confirmer et revenir au menu principal. **L'instrument supprime toujours la dernière mesure enregistrée**

![](_page_55_Figure_13.jpeg)

![](_page_55_Picture_392.jpeg)

![](_page_55_Figure_15.jpeg)

![](_page_55_Picture_16.jpeg)

# <span id="page-56-0"></span>**8. CONNEXION DE L'INSTRUMENT A UN PC**

La connexion entre l'ordinateur et l'instrument se fait via un port série optique (voir la [Fig. 3\)](#page-7-2) avec l'utilisation du câble optique/USB C2006 ou via une connexion WiFi. Le choix du type de connexion doit être effectué dans le logiciel de gestion (voir l'aide en ligne du programme).

# **ATTENTION**

• Pour effectuer le transfert de données vers un ordinateur via un câble optique/USB, il est nécessaire d'avoir préalablement installé le logiciel de gestion dans l'ordinateur lui-même.

![](_page_56_Picture_6.jpeg)

- Avant d'établir la connexion, il est nécessaire de sélectionner le port utilisé et le débit en bauds correct (57600 bps) sur le PC. Pour définir ces paramètres, lancer le logiciel de gestion fourni et consulter l'aide en ligne du programme
- Le port sélectionné ne doit pas être occupé par d'autres appareils ou applications tels que souris, modem, etc. Si nécessaire, fermer les processus en cours d'exécution à partir de la fonction Gestionnaire des tâches de Windows
- Le port optique émet un rayonnement LED invisible. N'observez pas directement avec des instruments optiques. Appareil à LED de classe 1M selon la norme IEC/EN60825-1

Pour transférer des données vers un PC, suivre les étapes ci-dessous :

- 1. Allumer l'instrument en appuyant sur la touche **ON/OFF**
- 2. Connecter l'instrument à un PC en utilisant le câble optique/USB **C2006** fourni
- 3. Appuyer sur la touche **ESC/MENU** pour ouvrir le menu principal
- 4. Utiliser les touches fléchées (A.V) pour sélectionner l'élément « PC » afin d'entrer en mode de transfert de données et confirmer avec **SAVE/ENTER**

![](_page_56_Picture_210.jpeg)

5. **Si vous devez utiliser la connexion WiFi**, activez le module interne (voir § [5.1.3\)](#page-10-1). Dans ce cas, l'instrument fournit l'écran suivant :

![](_page_56_Picture_17.jpeg)

Utiliser les commandes du logiciel de gestion pour activer le transfert de données (voir l'aide en ligne du programme)

# <span id="page-57-0"></span>**9. MAINTENANCE**

### <span id="page-57-1"></span>**9.1. ASPECTS GENERAUX**

L'instrument que vous avez acheté est un instrument de précision. Pour son utilisation et son stockage, veuillez suivre attentivement les recommandations et les instructions indiquées dans ce manuel afin d'éviter tout dommage ou danger pendant l'utilisation.

Ne pas utiliser l'instrument dans des endroits ayant un taux d'humidité et/ou une température élevée. Ne pas exposer directement en plein soleil.

Toujours éteindre l'instrument après utilisation. Si vous prévoyez de ne pas l'utiliser pendant une longue période, retirez les piles pour éviter qu'elles ne fuient de liquides qui pourraient endommager les circuits internes de l'instrument

## <span id="page-57-2"></span>**9.2. REMPLACEMENT DES PILESE**

Lorsque le symbole de pile déchargée «  $\Box$  » apparaît sur l'écran LCD ou lorsque le  ${\sf message} \Box$  « pile déchargée » apparaît à l'écran lors d'un essai, remplacer les piles internes

![](_page_57_Picture_9.jpeg)

## **ATTENTION**

Seuls des techniciens qualifiés peuvent effectuer cette opération. Avant de ce faire, s'assurer d'avoir enlevé tous les câbles des bornes d'entrée.

- 1. Éteindre l'instrument en appuyant longuement sur le bouton de mise en marche
- 2. Retirer les câbles des bornes d'entrée
- 3. Dévisser la vis de fixation du couvercle du compartiment des piles et l'extraire
- 4. Retirer toutes les piles du compartiment à piles et les remplacer seulement par des piles neuves du type approprié (voir § [10.2\)](#page-59-0) en respectant les polarités indiquées
- 5. Remettre le couvercle du compartiment à piles en place et le fixer avec la vis
- 6. Ne pas jeter les piles usagées dans l'environnement. Utiliser les conteneurs spécialement prévus pour leur élimination

#### <span id="page-57-3"></span>**9.3. NETTOYAGE DE L'INSTRUMENT**

Utiliser un chiffon doux et sec pour nettoyer l'instrument. N'utilisez jamais de chiffons humides, de solvants, d'eau, etc

#### <span id="page-57-4"></span>**9.4. FIN DE LA DUREE DE VIE**

![](_page_57_Picture_21.jpeg)

**AVERTISSEMENT** : le symbole représenté indique que l'équipement, ses accessoires et les piles internes doivent être collectés séparément et traités correctement

# <span id="page-58-0"></span>**10.SPECIFICATIONS TECHNIQUES**

#### <span id="page-58-1"></span>**10.1. CARACTERISTIQUES TECHNIQUES**

L'incertitude est indiquée comme ±[%lecture + (num.dgt)\*résolution] à 23°C±5°C, <80%RH

# **SÉCURITÉ ÉLECTRIQUE**

#### **DMM – Tension CC**

![](_page_58_Picture_495.jpeg)

#### **DMM – Tension CA TRMS**

![](_page_58_Picture_496.jpeg)

Plage de fréquence : 42.5 ÷ 69Hz ; Réinitialisation de la tension pour une valeur mesurée <3V

#### **M - Résistance d'isolation R(+), R(-), Rp– Mode DUAL**

![](_page_58_Picture_497.jpeg)

*(\*) Incertitude déclarée pour VPN≥240V, Défaillance≥10 ;. Incertitude de Rp et R(+) non déclarée si R(+)≥0.2M et R(-)<0.2M*→*, Incertitude de Rp et R(-) non déclarée si R*(+) < 0.2MΩ et R(-) ≥ 0.2MΩ

Tension à vide <1,25 x tension d'essai nominale <15mA (crête) par tension d'essai

Courant de mesure nominal  $>1$ mA sur R = 1k $\Omega$  x Vnom (avec VPN, VPE, VNE= 0)

#### **Résistance d'isolation (M) - Mode TIMER**

![](_page_58_Picture_498.jpeg)

Tension à vide <1,25 x tension d'essai nominale

Courant de court-circuit < 15mA (crête) par tension d'essai

Courant de mesure nominal  $>1$ mA sur R = 1k $\Omega$  x Vnom (avec VPN, VPE, VNE= 0)

Minuterie réglable : 3s ÷ 999s

#### **Continuité du conducteur de protection (RPE)**

![](_page_58_Picture_499.jpeg)

Tension à vide  $4 < V_0 < 10V$ 

Courant d'essai :  $>$  200mA DC jusqu'à 5 $\Omega$  (câbles inclus), résolution 1mA, incertitude  $\pm$  (5.0% lecture + 5dgt)

#### **GFL – Ground Fault Locator**

![](_page_58_Picture_500.jpeg)

*(\*) Incertitude déclarée pour VPN≥240V, Défaillance≥10 ;. Incertitude de Rp et R(+) non déclarée si R(+)≥0.2M et R(-)<0.2M*→*, Incertitude de Rp et R(-) non déclarée si R(+) < 0.2M*Ω *et R(-) ≥ 0.2M*Ω<br>Tension à vide <1

Tension à vide  $\overleftrightarrow{ }$  <1,25 x tension d'essai nominale<br>Courant de court-circuit <15mA (crête) par tension d'essai

<15mA (crête) par tension d'essai

Courant de mesure nominal  $>1$ mA sur R = 1k $\Omega$  x Vnom (avec VPN, VPE, VNE= 0)

Limite de mesure réglable :  $0.05M\Omega$ ,  $0.1M\Omega$ ,  $0.23M\Omega$ , Nombre de modules réglables : 4 ÷ 35

La fonction GFL fournit des résultats corrects dans les hypothèses suivantes :

➢Test effectué avec Vtest ≥ Vnom sur une **seule chaîne** déconnectée de l'onduleur, des éventuels déchargeurs et des connexions à la terre.

➢Test effectué en amont d'éventuelles diodes de blocage

➢**Une seule défaillance** d'isolation faible à n'importe quel point de la chaîne

➢Résistance d'isolation de panne simple <**0.23M**

➢Conditions environnementales similaires à celles dans lesquelles la panne a été signalée

![](_page_59_Picture_0.jpeg)

# <span id="page-59-1"></span>**FONCTION IVCK**

L'incertitude est indiquée comme ±[%lecture + (num.dgt)\*résolution] à 23°C±5°C, <80%RH

#### **Tension CC@ OPC**

![](_page_59_Picture_315.jpeg)

#### **Courant CC @ OPC**

![](_page_59_Picture_316.jpeg)

#### **Courant CC @ STC**

![](_page_59_Picture_317.jpeg)

#### <span id="page-59-0"></span>**10.2. CARACTERISTIQUES GENERALES**

**Normes de référence**

![](_page_59_Picture_318.jpeg)

#### <span id="page-60-0"></span>**10.3. CONDITIONS ENVIRONNEMENTALES D'UTILISATION**

Température de référence : 23°C ± 5°C Température d'utilisation :  $-10^{\circ}$ C ÷ 50 $^{\circ}$ C Humidité relative admise : <80%RH (sans condensats) Température de conservation : -10°C ÷ 60°C Altitude d'utilisation maximale : 2000m

<80%RH (sans condensats)

**Cet instrument est conforme aux exigences de la Directive européenne sur la basse tension 2014/35/UE (LVD), de la directive 2014/30/UE (EMC) et de la réglementation RED 2014/53/UE**

**Cet instrument est conforme aux exigences prévues par la directive européenne 2011/65/CE (RoHS) et par la directive européenne 2012/19/EU (DEEE)**

#### <span id="page-60-1"></span>**10.4. ACCESSOIRES**

Voir liste de colisage jointe

à l'identique

![](_page_60_Picture_9.jpeg)

**ATTENTION** Seuls les accessoires fournis avec l'instrument garantissent la conformité avec les normes de sécurité. Ils doivent être en bon état et, si nécessaire, remplacés

# <span id="page-61-0"></span>**11.ANNEXE - NOTES THEORIQUES**

# <span id="page-61-1"></span>**11.1. MESURE INDICE DE POLARISATION (PI)**

Le but de ce test diagnostic est d'évaluer l'incidence des effets de polarisation. Quand une tension élevée est appliquée à un isolant, les dipôles électriques de l'isolant s'alignent dans la direction du champ électrique appliqué. Ce phénomène est appelé polarisation. Sous l'effet des molécules polarisées, un courant de polarisation (absorption) est généré et abaisse la valeur globale de la résistance d'isolation.

Le paramètre **PI** est le rapport entre la valeur de résistance d'isolation mesurée après 1 minute et celle mesurée après 10 minutes. La tension d'essai est maintenue pour toute la durée du test et à la fin de ce dernier, l'instrument fournit la valeur du rapport :

$$
PI = \frac{R (10 \, min)}{R (1 \, min)}
$$

Quelques valeurs de référence :

![](_page_61_Picture_132.jpeg)

### <span id="page-61-2"></span>**11.2. RAPPORT D'ABSORPTION DIELECTRIQUE (DAR)**

Le paramètre **DAR** est le rapport entre la valeur de résistance d'isolation mesurée après 30s et celle mesurée après 1 minute. La tension d'essai est maintenue pour toute la durée du test et à la fin de ce dernier, l'instrument fournit la valeur du rapport :

$$
DAR = \frac{R (1 min)}{R (30 s)}
$$

Quelques valeurs de référence :

![](_page_61_Picture_133.jpeg)

# <span id="page-62-0"></span>**12.ASSISTANCE**

#### <span id="page-62-1"></span>**12.1. CONDITIONS DE GARANTIE**

Cet instrument est garanti contre tout défaut de matériel ou de fabrication, conformément aux conditions générales de vente. Pendant la période de garantie, toutes les pièces défectueuses peuvent être remplacées, mais le fabricant se réserve le droit de réparer ou de remplacer le produit. Si l'instrument doit être retourné au service après-vente ou à un revendeur, le transport est à la charge du Client. L'expédition doit, en tout état de cause, être convenue au préalable. Le produit retourné doit toujours être accompagné d'un rapport qui établit les raisons du retour de l'instrument. Pour l'envoi, n'utiliser que l'emballage d'origine ; tout dommage causé par l'utilisation d'emballages non originaux sera débité au client. Le fabricant décline toute responsabilité pour les dommages provoqués à des personnes ou à des biens.

La garantie n'est pas appliquée dans les cas suivants :

- Toute réparation et/ ou remplacement d'accessoires ou de piles (non couverts par la garantie).
- Toute réparation pouvant être nécessaire en raison d'une mauvaise utilisation de l'instrument ou son utilisation avec des outils non compatibles.
- Toute réparation pouvant être nécessaire en raison d'un emballage inapproprié.
- Toute réparation pouvant être nécessaire en raison d'interventions sur l'instrument réalisées par une personne sans autorisation.
- Modifications réalisées sur l'instrument sans l'autorisation expresse du fabricant.
- Utilisation non présente dans les caractéristiques de l'instrument ou dans le manuel d'utilisation.

Le contenu de ce manuel ne peut être reproduit sous aucune forme sans l'autorisation du fabricant.

**Nos produits sont brevetés et leurs marques sont déposées. Le fabricant se réserve le droit de modifier les caractéristiques des produits ou les prix, si cela est dû à des améliorations technologiques**

#### <span id="page-62-2"></span>**12.2. ASSISTANCE**

Si l'instrument ne fonctionne pas correctement, avant de contacter le service d'assistance, veuillez vérifier les piles et les câbles et les remplacer si nécessaire. Si l'instrument ne fonctionne toujours pas correctement, vérifier que la procédure d'utilisation est correcte et qu'elle correspond aux instructions indiquées dans ce manuel. Si l'instrument doit être renvoyé au service après-vente ou à un revendeur, le transport est à la charge du client. L'expédition doit, en tout état de cause, être convenue au préalable. Le produit retourné doit toujours être accompagné d'un rapport qui établit les raisons du retour de l'instrument. Pour l'envoi, n'utiliser que l'emballage d'origine, tout dommage causé par l'utilisation d'emballages non originaux sera débité au Client

![](_page_63_Picture_0.jpeg)

**HT ITALIA SRL** Via della Boaria, 40 48018 – Faenza (RA) – Italy **T** +39 0546 621002 | **F** +39 0546 621144 **M** ht@ht [-instruments.com](mailto:ht@ht-instruments.com) | **ht -instruments.com**

**WHERE WE ARE**

![](_page_63_Picture_3.jpeg)